## **Jihočeská univerzita v Českých Budějovicích Přírodovědecká fakulta**

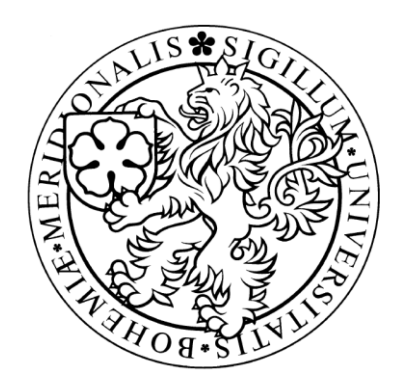

# Vyhodnocení a analýza sondových charakteristik

Bakalářská práce

## **Jan Jedlička**

školitel: Mgr. Martin Čada, Ph.D.

České Budějovice 2011

Jedlička J., 2011: Vyhodnocení a analýza sondových charakteristik.

[Evaluation and analysis of the probe characteristics. Bc. Thesis, in Czech.] – 62 p., Faculty of Science, The University of South Bohemia, České Budějovice, Czech Republic.

#### Anotace:

Cílem práce je vyhodnocení a analýza sondových charakteristik naměřených pomocí jednoduché Langmuirovy sondy v nízkoteplotním plazmatu. Součástí práce je také vytvoření grafického uživatelského rozhraní pro již existující vyhodnocovací program.

#### Annotation:

The aim of this work is evaluation and analysis of the probe characteristics measured using single Langmuir probe in low temperature plasma. Other part of this work is to develop a graphical user interface for already existing evaluation program.

Prohlašuji, že svoji bakalářskou práci jsem vypracoval samostatně pouze s použitím pramenů a literatury uvedených v seznamu citované literatury.

Prohlašuji, že v souladu s § 47b zákona č. 111/1998 Sb. v platném znění souhlasím se zveřejněním své bakalářské práce, a to v nezkrácené podobě elektronickou cestou ve veřejně přístupné části databáze STAG provozované Jihočeskou univerzitou v Českých Budějovicích na jejích internetových stránkách, a to se zachováním mého autorského práva k odevzdanému textu této kvalifikační práce. Souhlasím dále s tím, aby toutéž elektronickou cestou byly v souladu s uvedeným ustanovením zákona č. 111/1998 Sb. zveřejněny posudky školitele a oponentů práce i záznam o průběhu a výsledku obhajoby kvalifikační práce. Rovněž souhlasím s porovnáním textu mé kvalifikační práce s databází kvalifikačních prací Theses.cz provozovanou Národním registrem vysokoškolských kvalifikačních prací a systémem na odhalování plagiátů.

12. 12. 2011

Jan Jedlička

#### **Poděkování**

Děkuji svému vedoucímu práce Mgr. Martinu Čadovi, Ph.D. za jeho cenné rady a připomínky, odborné vedení, míru trpělivosti, se kterou mi pomohl vypracovat tuto bakalářskou práci. Dále děkuji své manželce, za její porozumění a shovívavost po celou dobu mého studia.

## Obsah

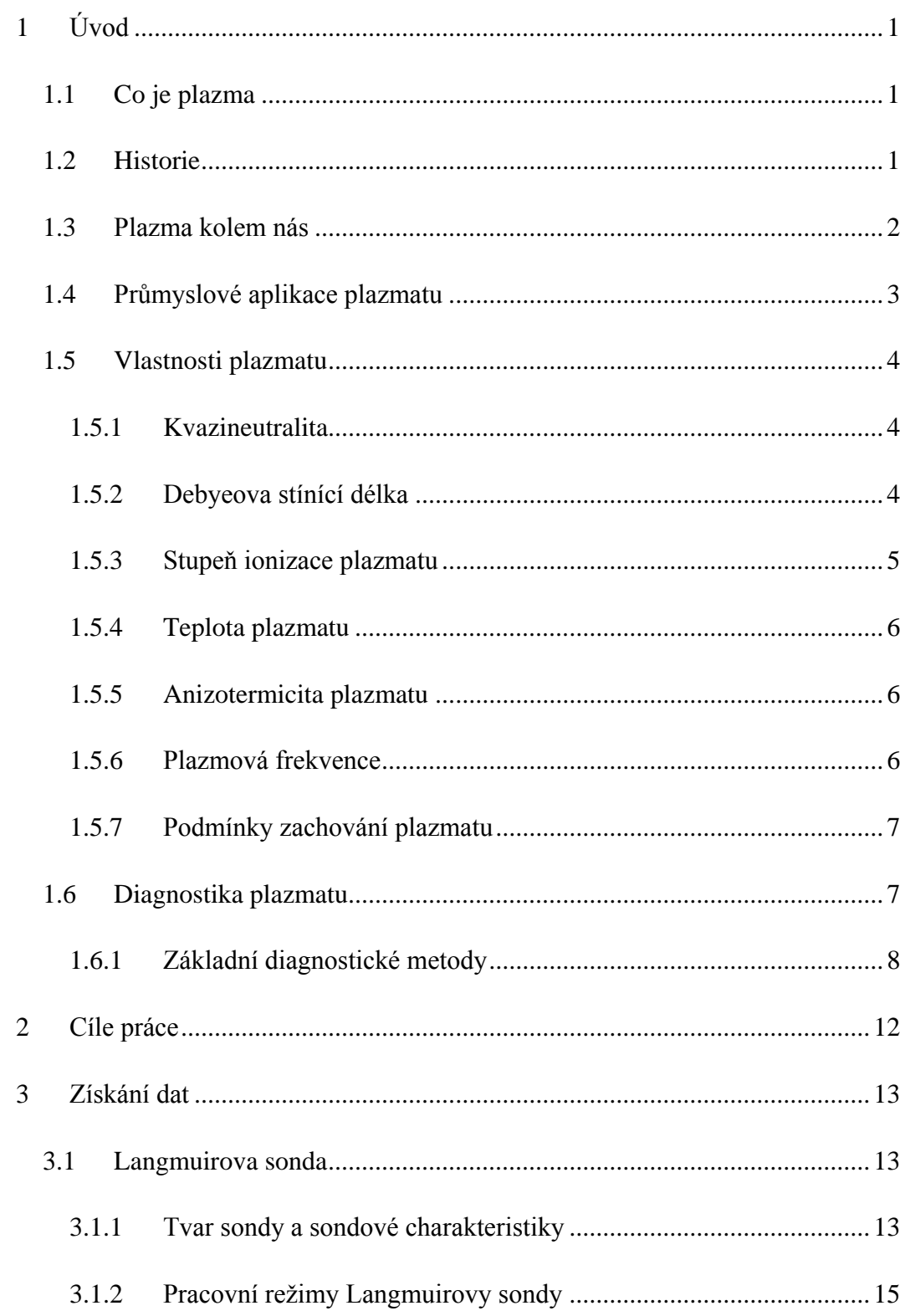

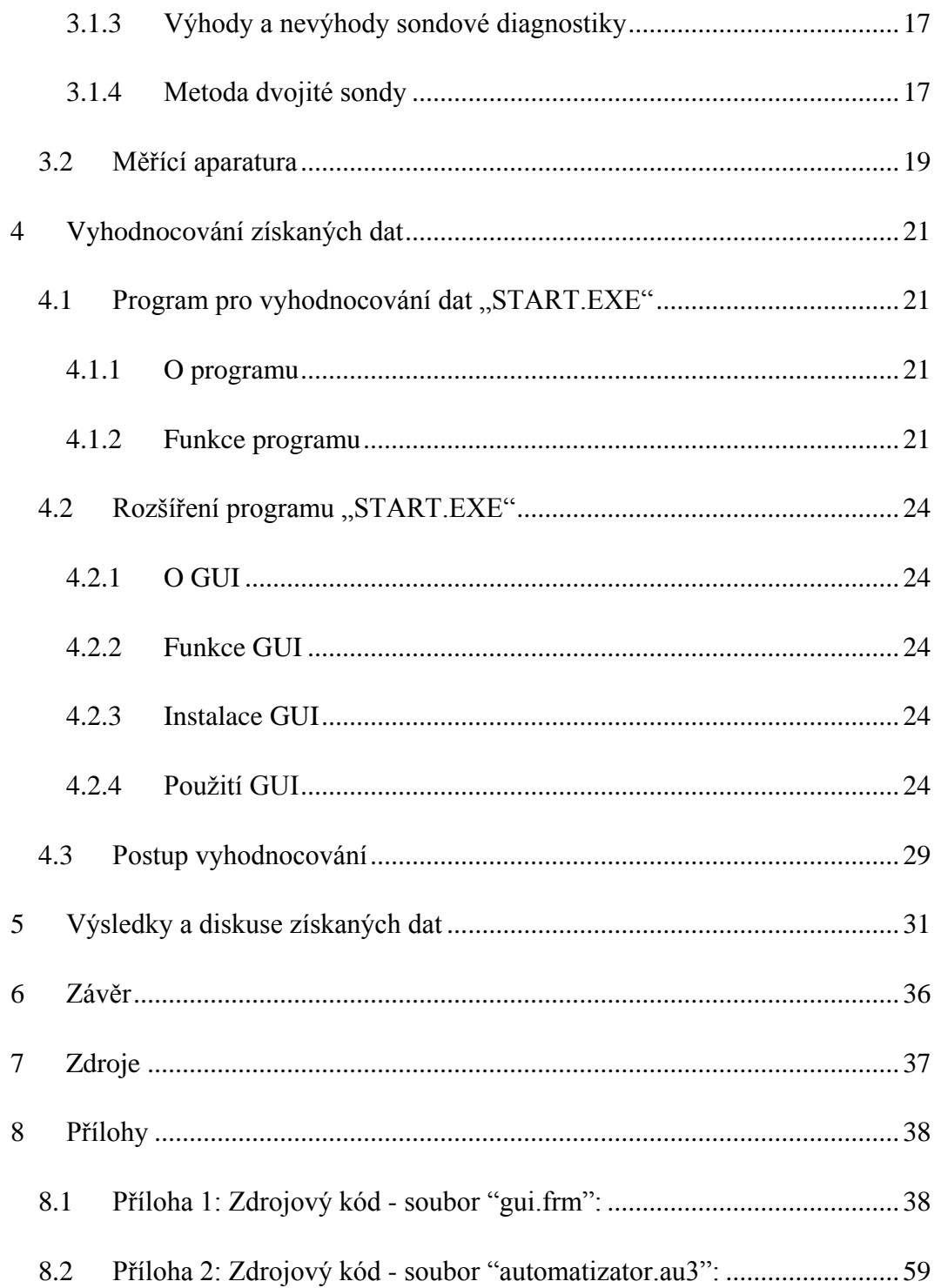

## <span id="page-6-0"></span>**1 Úvod**

Celá práce je rozdělena do několika kapitol. V úvodu se seznámíme s pojmem plazma, jeho historií, výskytem plazmatu, průmyslovým využitím, základními vlastnostmi a diagnostikou. Druhá kapitola obsahuje cíle práce. Třetí kapitola se zabývá získáním experimentálních dat. Podrobněji je zde popsána metoda diagnostiky Langmuirovou sondou a popsána měřící aparatura. Ve čtvrté kapitole je popsáno vyhodnocování získaných dat programem "START.EXE" a rozšíření tohoto programu vytvořením grafického uživatelského rozhraní. V páté kapitole se seznámíme s výsledky a diskuzí získaných dat. Další kapitoly obsahují závěr, použité zdroje a přílohy.

#### <span id="page-6-1"></span>*1.1 Co je plazma*

Plazma je označováno čtvrtým skupenstvím hmoty, po pevném, kapalném a plynném skupenství. Udává se, že 99 % hmoty ve vesmíru je tvořeno plazmatem. Hmota do skupenství plazmatu přechází např. v podmínkách, kdy energie okolních částic je větší než vazební energie elektronů v atomu. Vlivem této tepelné energie dochází k rozložení atomů na záporně nabité elektrony a kladně nabité ionty (tento jev se nazývá ionizace). Tyto nabité částice však nejsou zcela volné – jsou navzájem silně ovlivněny svými elektromagnetickými poli (pokud tyto pole nejsou odstíněny ostatními nabitými částicemi). Přesto tyto náboje již nejsou vázány a jejich seskupení je schopno kolektivního chování. Kolektivním chováním je myšlena reakce na elektromagnetické pole, ale také schopnost elektromagnetické pole generovat. Takové seskupení se nazývá plazma.<sup>[1]</sup>

#### <span id="page-6-2"></span>*1.2 Historie*

Poprvé použil slovo plazma pro označení ionizovaného plynu americký chemik a nositel Nobelovy ceny Irving Langmuir roku 1927. Spolu se svým kolegou Lewi Tonksem zkoumali fyziku a chemii wolframového vlákna žárovky s cílem prodloužit jeho životnost. Při tomto zkoumání Langmuir vyvinul teorii vrstev prostorového náboje (space charge sheath) – mezní vrstva, která se tvoří mezi kvazineutrálním plazmatem a pevným povrchem. Rovněž objevil, že určité části plazmatu ve výbojové trubici vykazují periodické změny koncentrace elektronů, které nazýváme Langmuirovy vlny. Toto byl zrod plazmové fyziky.

#### <span id="page-7-0"></span>*1.3 Plazma kolem nás*

- *Ionosféra –* horní část atmosféry Země (ve výškách 50 300 km) je částečně fotoionizována slunečním UV zářením
- *Sluneční vítr –* je proud nabitých částic vycházející ze Slunce
- *Van Allenovi radiační pásy –* oblasti v okolí planety, kde jsou magnetickým polem zachyceny částice Slunečního větru
- *Magnetická bouře –* oblak plazmatu uvolněný ze Slunce v době zvýšené sluneční aktivity reagující s magnetosférou Země
- *Hvězdy, včetně Slunce*  jsou velké plazmatické koule
- *Sluneční jádro* plazma v jádru Slunce, kde probíhá termojaderná fúze vodíku tvořící helium a sluneční teplo
- *Mezihvězdný a mezigalaktický prostor*
- *Blesk*  jeho vodivý kanál
- *Fluorescenční lampy, zářivky*
- *Svařování a řezání plazmatem*
- *Korónový výboj při kopírování textu či obrazů*
- *Plazmová zobrazovací zařízení*
- *Sterilizace*
- *Laboratorní výboje*  plazma vytvořené v laboratoři elektrickým proudem protékajícím skrz horký plyn – vakuové trubice, jiskřiště, svařovací elektrické oblouky, neonové a fluorescenční světla
- *Experimenty termonukleární jaderné fúze –* plazma, ve kterém jsou prováděny experimenty kontrolované termojaderné fúze, například tokamak
- *Průmyslové aplikace*

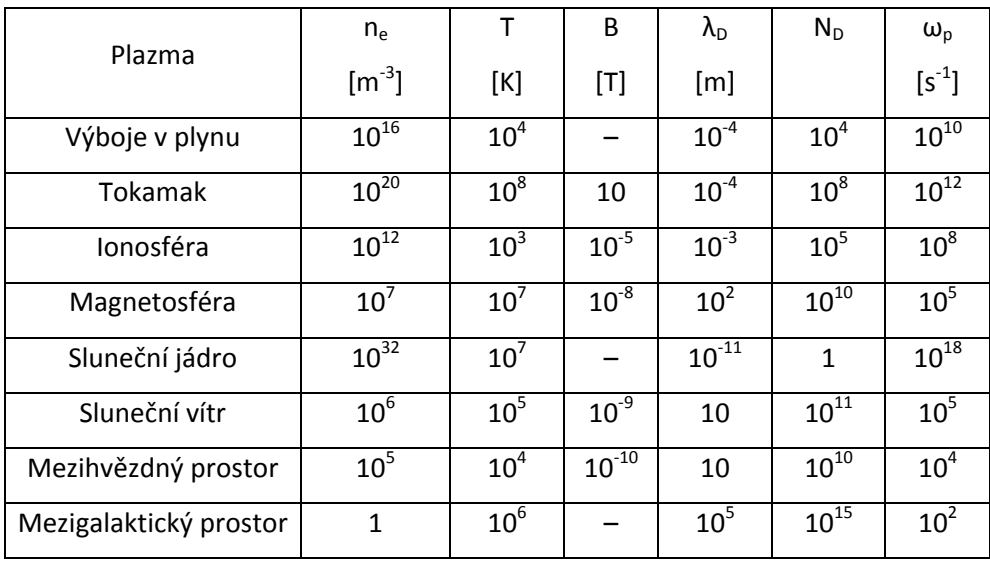

**Tabulka 1: Příslušné hodnoty pro prostředí: koncentrace elektronů, teplota, intenzita magnetického pole, Debyeovo délka, počet částic v Debyeovo vrstvě, plazmová frekvence. Upraveno z [10].**

#### <span id="page-8-0"></span>*1.4 Průmyslové aplikace plazmatu*

Pomocí plazmatu lze několikanásobně zvýšit užitnou i finanční hodnotu prostého materiálu. Toto se děje především pomocí depozice tenkých vrstev na podkladový materiál, tzv. substrát. Plazma je však také schopné vrstvy odstraňovat, toho se využívá např. při plazmovém leptání.

*1. Plazmové leptání*

Toto je jeden ze základních prostředků, který umožnil další zmenšování integrovaných obvodů. V porovnání s leptáním kyselinou, kdy dochází k podleptávání, lze pomocí leptání plazmatem dosáhnout menších rozměrů a nedochází při něm k podleptávání.<sup>[4]</sup> Odpadá rovněž tolik nebezpečný odpad po leptání kyselinou.

*2. Depozice tenkých vrstev*

Pomocí tohoto procesu se sice mění pouze povrch prostého materiálu, ale přitom dojde k celkové změně chování takového povrchu. Cíleně deponovaná vrstva může např. radikálně změnit tvrdost povrchu, jeho smáčivost, elektrickou vodivost, atp. Před depozicí tenkých vrstev má prostý materiál určité vlastnosti, nicméně některé požadované vlastnosti mu mohou chybět. Právě depozicí tenkých vrstev na prostý materiál mu můžeme poskytnout vlastnosti námi požadované. Uveďme si např. magnetická média pro záznam (magnetické pásky, magnetické pevné disky), optická média pro záznam (CD, DVD), křemíkové integrované obvody (např. procesor obsahuje v jedné vrstvě  $10^8$  MOS tranzistorů, a v dalších 6-8 vrstvách kov a v dalších 6-8 vrstvách izolátor, pomocí kterých se vytvoří spojení tranzistorů a tím vznikne procesor).

#### *3. Ničení nebezpečných chemikálií*

Pro přiblížení: toxický plyn proudí do plazmatu a vychází jako bezpečný plyn, který je možné vypustit do atmosféry. Ve srovnání s ostatními metodami ničení nebezpečných plynů vzniká při ničení plazmatem méně nebezpečných vedlejších produktů a množství zpracovaného plynu za sekundu je větší za využití nižších reaktorových teplot (např. eliminace  $SO_x$  a  $NO_x$  umožňuje uhelným elektrárnám spalování levnějšího uhlí s větším obsahem síry, aniž by docházelo k překročení limitů).

*4. Čištění povrchů, sterilizace, modifikace pro biokompatibilitu či barviva* Upravovaný materiál se vloží do reaktoru s plazmatem určitého plynu a tam je ponechán po určitou dobu. Vybraný plyn reaguje s povrchem. V případě čištění jsou

#### <span id="page-9-0"></span>*1.5 Vlastnosti plazmatu*

povrchové nečistoty zplyněny a odstraněny.

#### <span id="page-9-1"></span>**1.5.1 Kvazineutralita**

Plazma vykazuje zajímavou vlastnost kvazineutralitu. Je to stav, kdy je velikost náboje záporně nabitých částic *n<sup>e</sup>* rovna velikosti náboje kladně nabitých částic *n<sup>i</sup>* a plazma tak navenek vypadá jako elektricky neutrální.

$$
n_e \cong n_i
$$

#### <span id="page-9-2"></span>**1.5.2 Debyeova stínící délka**

Plazma má schopnost odstínit vložené elektrické pole (viz [Obrázek 1-1\)](#page-10-1). Pokud do plazmatu umístíme nabitou elektrodu, bude tato elektroda obklopena prostorovým nábojem opačné polarity, který bude exponenciálně zeslabovat účinky elektrického pole elektrody, takovým

způsobem, že v určité vzdálenosti *λD*, již účinky elektrického pole elektrody nebudou působit – jsou odstíněny. Této vzdálenosti říkáme Debyeova stínící délka *λD*.

$$
\lambda_D = \sqrt{\frac{\varepsilon_0 k_B T_e}{e^2 n_e}} \, [m]
$$

Kde  $\varepsilon_0$  je permitivita vakua,  $k_B$  Boltzmannova konstanta,  $T_e$  teplota elektronů,  $e$  je náboj elektronu a  $n_e$  koncentrace elektronů.

Počet částic v Debyeovo vrstvě – je počet částic *N<sup>D</sup>* ve vrstvě s poloměrem *λ<sup>D</sup>*

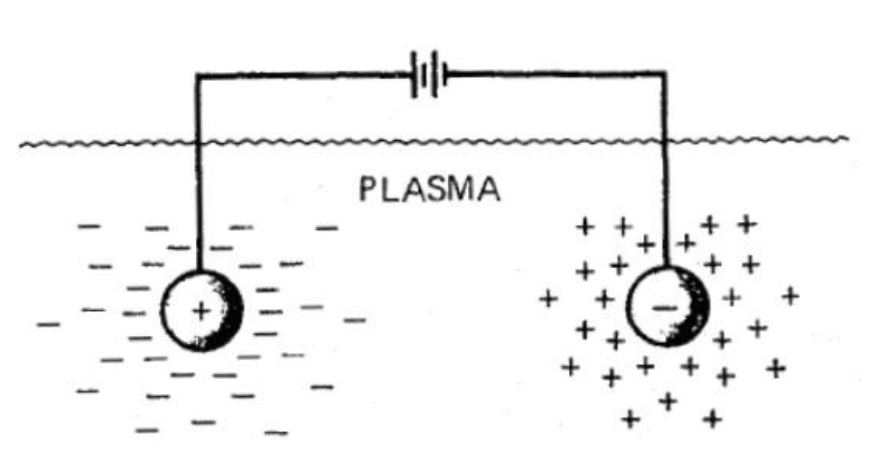

**Obrázek 1-1: Ukázka Debyeova stínění nabitých elektrod v plazmatu. Převzato z [8].**

#### <span id="page-10-1"></span><span id="page-10-0"></span>**1.5.3 Stupeň ionizace plazmatu**

Parametr určující množství nabitých částic v plazmatu je stupeň ionizace plazmatu *α*. Je definován jako podíl počtu nabitých částic *n<sup>i</sup>* a počtu neutrálních částic *na*:

$$
\alpha = \frac{n_i}{n_i + n_a}
$$

Plazma podle stupně ionizace *α* rozdělujeme na:

- *slabě ionizované plazma*   $\alpha \ll 1$
- *silně (plně) ionizované plazma*  $\alpha \leq 1$

$$
N_D = \frac{4\pi}{3} n_e \lambda_D^3
$$

#### <span id="page-11-0"></span>**1.5.4 Teplota plazmatu**

Obvykle vyjadřuje tepelnou kinetickou energii *T<sup>e</sup>* elektronů, kde je hmotnost elektronu,  $v_e^2$  je střední kvadratická rychlost elektronů (obvykle měřeno v eV, kde 1 eV = 11600 °K).

$$
E = \frac{3}{2}k_B T_e
$$
 a 
$$
E = \frac{1}{2}m_e v_e^2
$$

$$
\frac{3}{2}k_B T_e = \frac{1}{2}m_e v_e^2
$$

$$
k_B T_e = \frac{1}{3} m_e v_e^2
$$

Podle teploty plazmatu můžeme plazma dělit na:

- *plazma v kompletní termodynamické rovnováze (CTE)*
- *plazma v lokální termodynamické rovnováze (LTE)*  $T_e = T_i$  *v malé oblasti*
- *plazma mimo termodynamickou rovnováhu* (non-LTE)  $T_e \gg T_i$

a také na:

- *vysokoteplotní plazma*  $T_e \geq 100 \text{ eV}$
- *nízkoteplotní plazma*

#### <span id="page-11-1"></span>**1.5.5 Anizotermicita plazmatu**

Jedná se o parametr, který určuje poměr teploty elektronů k teplotě iontů.

$$
\tau = \frac{T_e}{T_i}
$$

Plazma podle anizotermicity rozdělujeme na:

- *plazma neizotermické*   $\tau \ll 1$
- *plazma izotermické*   $\tau = 1$

#### <span id="page-11-2"></span>**1.5.6 Plazmová frekvence**

Též nazývána Langmuirovy vlny. Jedná se o tlumené kmity, způsobené poruchou v plazmatu, které mají úhlovou plazmovou frekvenci  $\omega_n$ .

$$
\omega_p = \left(\frac{n_e e^2}{\varepsilon_0 m_e}\right)^{\frac{1}{2}} = 5.64 \times 10^{11} \left(\frac{n_e}{10^{20}}\right)^{\frac{1}{2}} [rad/s]
$$

Mezi plazmovou frekvencí  $ω<sub>p</sub>$  a Debyeovo stínící délkou  $λ<sub>D</sub>$  existuje následující vztah<sup>[6]</sup>:

$$
\omega_p \lambda_D = v_e
$$

#### <span id="page-12-0"></span>**1.5.7 Podmínky zachování plazmatu**

**1.** Velikost oblasti plazmatu *L* musí být mnohonásobně větší než Debyeovo stínící délka *λ<sup>D</sup>*

$$
L \gg \lambda_D
$$

**2.** Počet Debyeovo částic *N<sup>D</sup>* musí být mnohonásobně větší než 1

 $N_{\rm D} \gg 1$ 

**3.** Násobek střední doby srážek s neutrálními atomy *υen* a úhlové plazmové frekvence *ωpe* musí být větší než 1

 $\omega_{ne}v_{en} > 1$ 

#### <span id="page-12-1"></span>*1.6 Diagnostika plazmatu*

Diagnostikou plazmatu se rozumí experimentální metody na určování parametrů plazmatu. Mezi nejdůležitější zjišťované parametry plazmatu patří:

- *koncentrace nabitých částic*
- *střední kinetická energie nabitých částic (teplota)*
- *chemické složení plazmatu – druhy a koncentrace iontů*
- *druhy a koncentrace excitovaných stavů molekul a iontů*
- *intenzita elektrického a magnetického pole v plazmatu*

Diagnostika plazmatu je celý obor ve fyzice plazmatu, který má svoje vlastní metody i teorie. Diagnostické metody dělíme na aktivní (kontaktní) a pasivní (bezkontaktní). Volba správné diagnostické metody nespočívá jen v její dostupnosti a počtu získaných parametrů, ale i na stupni ovlivnění parametrů plazmatu samotným měřením.

#### <span id="page-13-0"></span>**1.6.1 Základní diagnostické metody**

Základní diagnostické metody dělíme podle stupně ovlivnění měřeného plazmatu na *pasivní metody*, které svým působením měřené plazma neovlivňují, a *aktivní metody*, které přímo ovlivňují měřené plazma a měří zpětnou odezvu.

Pro naše účely diagnostické metody rozdělíme podle způsobu měření:

- *[Elektrostatické sondy](#page-13-1)* pracují na principu snímání proudu tekoucího z plazmatu do sondy
- *[Mikrovlnné metody](#page-13-2)* jsou založeny na měření dielektrických vlastností plazmatu
- *[Optické metody](#page-14-0)* jejich princip spočívá na měření emise nebo absorpce světla ve výboji
- *[Korpuskulární \(částicové\) metody](#page-15-0)* tyto metody měří přímo atomy, molekuly nebo ionty vyskytující se v plazmatu

#### <span id="page-13-1"></span>**1.6.1.1 Elektrostatické sondy**

Hlavním představitelem elektrostatické sondy je *Langmuirova sonda*, kterou se budeme podrobněji zabývat v [dalším](#page-18-1) oddílu [\(3.1](#page-18-1) [Langmuirova](#page-18-1) sonda). Jedná se o sondu, kterou tvoří většinou drát, vystavený přímému působení plazmatu. Na sondě je měněn potenciál vůči referenční elektrodě s mnohem větší plochou než sonda. A zároveň je měřen proud sondou protékající.

Dalším představitelem je *emisní sonda*. Jedná se o elektrostatickou sondu skládající se z elektrody vystavené plazmatu, která je elektricky zahřívána tak, že dochází k emisi elektronů do plazmatu. V případě, že elektrony neemituje, pracuje jako Langmuirova sonda. Emisí elektronů se neutralizuje prostorový náboj v okolí sondy a tím je na sondě plovoucí potenciál, který se blíží potenciálu plazmatu. Lze jej měřit bez nutnosti jakkoliv upravovat data.

#### <span id="page-13-2"></span>**1.6.1.2 Mikrovlnné metody**

Jedním z představitelů je *mikrovlnný interferometr*. Pomocí této metody se určuje koncentrace elektronů v plazmatu. Princip metody spočívá v interakci slabého vysokofrekvenčního pole s elektrony plazmatu. Neboli průchodem mikrovlnného signálu plazmatem dochází k posunu fáze signálu. Změřením posunu fáze jsme schopni určit dielektrickou konstantu plazmatu *εpl* a z ní pak vypočítat koncentraci elektronů v plazmatu (viz [Obrázek 1-2\)](#page-14-1).

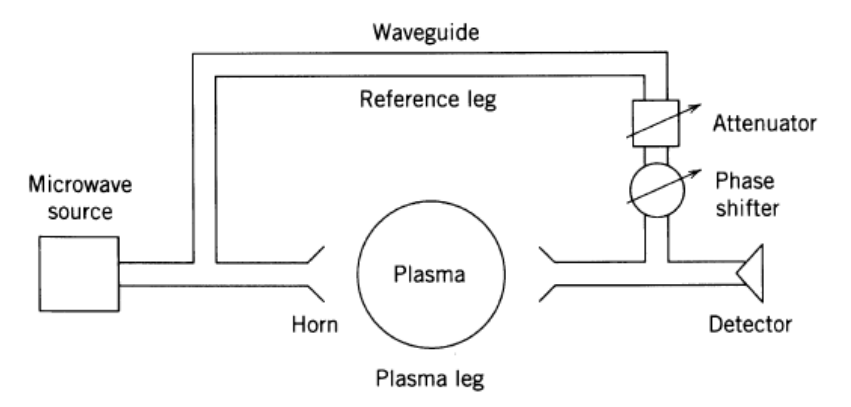

**Obrázek 1-2: Mikrovlnný interferometr. Převzato z [4].**

<span id="page-14-1"></span>Dalším představitelem je "Hairpin" sonda. "Hairpin" rezonanční sonda je čtvrtvlnné paralelní přenosové vedení, které má jeden konec otevřený, zatímco druhý konec je zkratovaný, takže se podobá vlasové sponce. Sonda rezonuje na frekvenci, která je závislá na délce a relativní permitivitě prostředí obklopující sondu. Při vložení sondy do plazmatu se její rezonanční frekvence zvýší, neboť permitivita plazmatu je menší než permitivita vakua. Z tohoto frekvenčního posunu lze snadno určit koncentraci elektronů.

#### <span id="page-14-0"></span>**1.6.1.3 Optické metody**

Hlavním představitelem optických metod je *optická emisní spektroskopie (OES)*. Tato metoda využívá pro svoji potřebu vyzařování plazmatu ve viditelné oblasti světla, případně i v ultrafialové a infračervené oblasti spektra. Jedná se o vyzařování způsobené přechodem atomů, iontů či molekul z excitovaného stavu do nižšího energetického stavu. Pomocí této metody lze určovat relativní koncentrace excitovaných stavů s krátkou dobou života (< 100 ns). Rovněž ji lze využít pro určení chemického složení částic v plazmatu.

Dalším představitelem optických metod je *absorpční spektroskopie.* Metoda je založena na měření poklesu signálu laserového záření procházejícího zkoumaným médiem. Tento pokles je zapříčiněn absorpcí fotonu dané vlnové délky laserového paprsku částicemi v jistém excitovaném stavu. Tyto částice pak mohou přejít do vyššího excitovaného stavu nebo díky stimulované emisi přejít do nižšího či základního kvantového stavu

doprovázeného vyzářením fotonů. Tedy podobně jako optická emisní spektroskopie může tato metoda pro svoji potřebu využívat vyzařování plazmatu. Pomocí této metody lze určovat relativní koncentrace např. metastabilních částic nebo částic rozprášených z katody.

Mezi optické metody patří i *laserem vyvolaná fluorescence (LIF).* Jedná se o optickou diagnostickou metodu, kterou lze použít pro vizualizaci proudění, měření rychlosti, koncentrace, teploty a tlaku plazmatu. V podstatě jde o rozšíření optické emisní spektroskopie, kdy studované částice plazmatu tvoří fluorescenční médium, které po excitaci laserem spontánně vyzařuje fluorescenční záření.

#### <span id="page-15-0"></span>**1.6.1.4 Korpuskulární (částicové) metody**

Hlavním představitelem těchto metod je *hmotnostní spektrometr.* Hmotnostní spektroskopie se používá k detekci částic určité hmotnosti. Přičemž je zlomek částic plazmatu odčerpán do vysokého vakua, kde iontová optika zajistí správný průchod měřených částic do energetického analyzátoru. V případě zjišťování neutrálních částic jsou tyto částice v hmotnostním spektrometru ionizovány zdrojem iontů. Poté jsou vyšetřeny hmotnostním analyzátorem a následně detekovány detektorem (viz [Obrázek 1-3\)](#page-15-1).

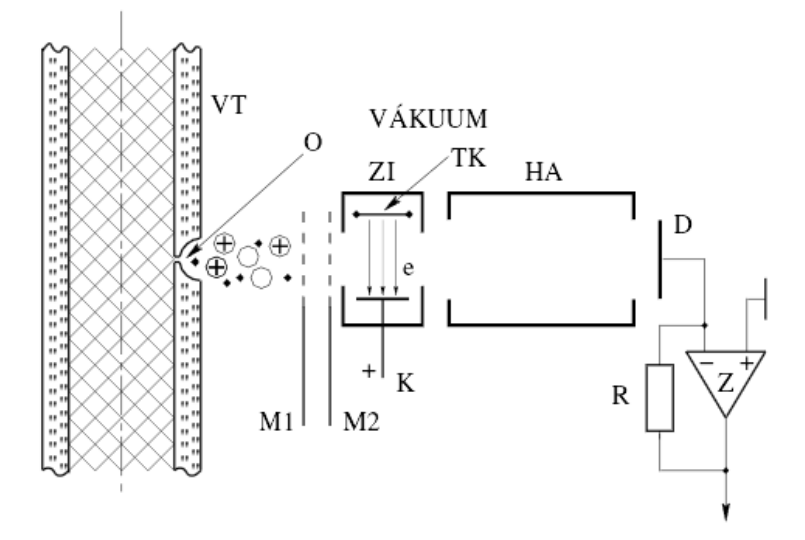

<span id="page-15-1"></span>**Obrázek 1-3: Aparatura na korpuskulární diagnostiku: VT – výbojka, O – difúzní otvor ve stěně výbojky, M1 a M2 elektrody na oddělení nabitých částic, ZI – zdroj iontů, TK – žhavená katoda na emisi elektronů, e – elektronový svazek, K – kolektor, HA – hmotnostní analyzátor, D – detektor nabitých částic, Z – zesilovač na měření malých proudů, R – vysokoohmový rezistor. Převzato z [5].**

Mezi korpuskulární metody lze zařadit i *Retarding field energy analyzer (RFEA)* někdy označován též *Retarding potential analyzer (RPA)*. Tato metoda je nejlépe využitelná pro měření energetické distribuční funkce iontů. Její princip je jednoduchý. Částice plazmatu opustí komoru "špendlíkovou dírkou" a dopadnou na kolektor (viz [Obrázek 1-4\)](#page-16-0). Na kolektoru je pevně nastaveno napětí a měří se procházející proud. Mezi kolektorem a "špendlíkovou dírkou" jsou ještě vloženy 2 mřížky, každá má různý potenciál, podle toho, jaké částice chceme měřit. Mřížka Vf má záporný potenciál, který brání elektronům v průchodu – odpuzuje je. Mřížka V<sub>d</sub> má proměnlivý potenciál kladný, takové velikosti, kterou překonají jen ionty s dostatečnou energií, jež chceme měřit a tak získat energetickou distribuci iontů dopadajících na kolektor.

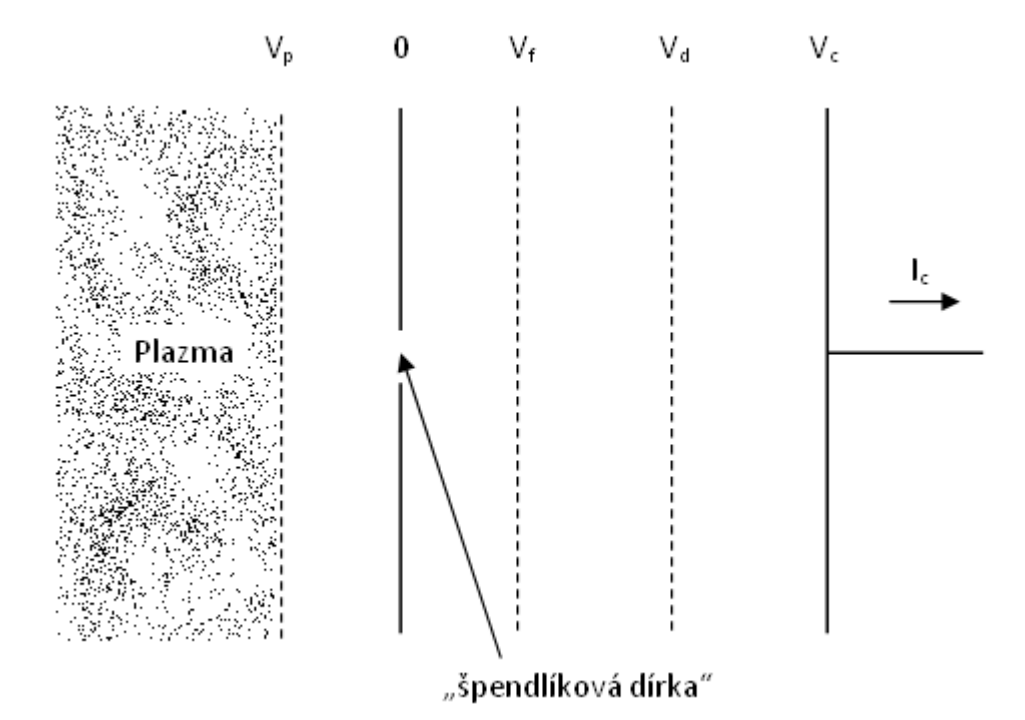

<span id="page-16-0"></span>**Obrázek 1-4: Retarding field energy analyzer (RFEA).**

## <span id="page-17-0"></span>**2 Cíle práce**

Diagnostika nízkoteplotních technologických systémů pracujících za nízkého tlaku a systémů určených pro depozice funkčních tenkých vrstev je zásadní součástí výzkumu nových přístupů k přípravě materiálů ve formě tenkých vrstev. Poznatky získané studiem vlastností a parametrů výboje umožňují aktivně zasahovat do depozičního procesu tak, aby bylo možné optimalizovat nanášení požadovaných tenkých vrstev na přesně definované substráty. Jednou ze základních metod diagnostiky plazmatu je Langmuirova sonda. Protože moderní depoziční systémy používají k buzení výboje převážně pulzního spínání katodového napětí, je nutné při diagnostice výboje a analýze dat přihlédnout k nutnosti použití měření s časovým rozlišením.

Předkládaná bakalářská práce si proto klade níže uvedené cíle:

- Seznámit se s principy měření pomocí Langmuirovy sondy.
- Seznámit se a naučit se pracovat se softwarem na vyhodnocování sondových charakteristik.
- Z důvodu zastaralosti v současné době používaného vyhodnocovacího software navrhnout metodiku pro "user-friendly" ovládání softwaru.
- Provést praktickou realizaci GUI pro MS Windows XP.
- Provést analýzu měřených sondových charakteristik pomocí vyvinuté GUI nadstavby a ověřit tak její správnou funkci.
- Získané parametry plazmatu jako je např. teplota elektronů nebo hustota plazmatu uvést do souvislosti s vlastnostmi diagnostikovaného výboje a pokusit se navrhnout vhodné depoziční podmínky v konkrétním reaktoru.

## <span id="page-18-0"></span>**3 Získání dat**

#### <span id="page-18-1"></span>*3.1 Langmuirova sonda*

#### <span id="page-18-2"></span>**3.1.1 Tvar sondy a sondové charakteristiky**

Metoda měření Langmuirovou sondou je založena na určení volt-ampérové charakteristiky – dále sondové charakteristiky – obvodu složeného ze dvou kovových elektrod vložených do zkoumaného plazmatu. Při tomto měření rozlišujeme dva způsoby:

- *metoda jedné sondy –* velikost plochy obou elektrod vystavených plazmatu se od sebe liší o několik řádů
- *metoda dvojité sondy –* velikost plochy obou elektrod vystavených plazmatu je velmi malá v porovnání s nádobou obsahují plazma a stejně velká u obou elektrod

Sonda má ve většině případů jednoduchý geometrický tvar – kulová sonda, válcová sonda, rovinná sonda (viz [Obrázek 3-1\)](#page-18-3). Při konstrukci sondy musíme vzít v úvahu nejen aktivní kovovou část (aby byla aktivní plocha sondy malá ve srovnání s nádobou obsahující plazma), ale aby i izolované části sondy splnily stejnou podmínku, neboť právě tyto části často podstatně ovlivňují plazma v okolí sondy.

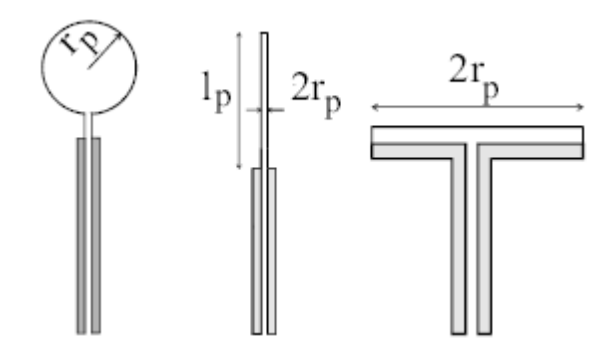

**Obrázek 3-1: Typické tvary Langmuirovo sondy. Převzato z [7].**

<span id="page-18-3"></span>Zařízení na měření sondové charakteristiky principiálně vypadá následovně (viz [Obrázek](#page-19-0)  [3-2\)](#page-19-0). Kromě zdroje vysokého stejnosměrného napětí a stabilizačního rezistoru  $Z_a$  obsahuje sondový obvod tyto prvky:

1 – stejnosměrný zdroj předpětí sondy

- 2 generátor sondového napětí pilového nebo schodového průběhu U<sup>p</sup>
- 3 převodník proud-napětí
- $4 sb$ ěr dat I<sub>p</sub> a U<sub>p</sub> (počítač)

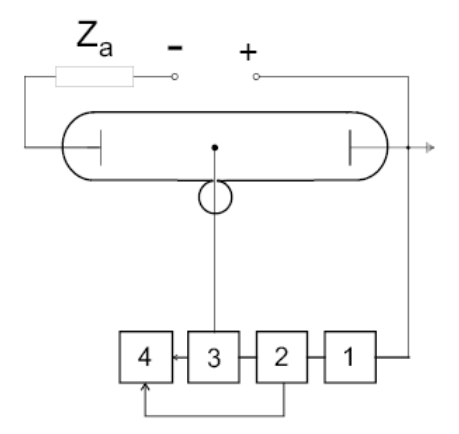

<span id="page-19-0"></span>**Obrázek 3-2: Typický sondový obvod. Převzato z [7]. 1 – stejnosměrný zdroj předpětí sondy; 2 – generátor sondového napětí pilového nebo schodového průběhu Up; 3 – převodník proud-napětí; 4 – sběr dat I<sup>p</sup> a U<sup>p</sup> (počítač)**

Kolem sondy s napětím *U<sup>p</sup>* umístěné v plazmatu vzniká vrstva prostorového náboje - Debyeova vrstva *λD*, která je úměrná velikosti napětí sondy a potenciálu plazmatu. Toto pole jeden druh nabitých částic urychluje. Nabité částice s opačnou polaritou jsou odpuzovány. Urychlené částice následně dopadají na sondu a tím vzniká sondový proud. V případě, že sondové napětí *U<sup>p</sup>* je rovno potenciálu plazmatu *φs*, není okolo sondy vrstva prostorového náboje a sonda nabité částice neodpuzuje ani nepřitahuje. Sondová charakteristika je sestavením všech naměřených dvojic napětí sondy *U<sup>p</sup>* a sondového proudu *I<sup>p</sup>* (viz [Obrázek](#page-20-1)  [3-3\)](#page-20-1).

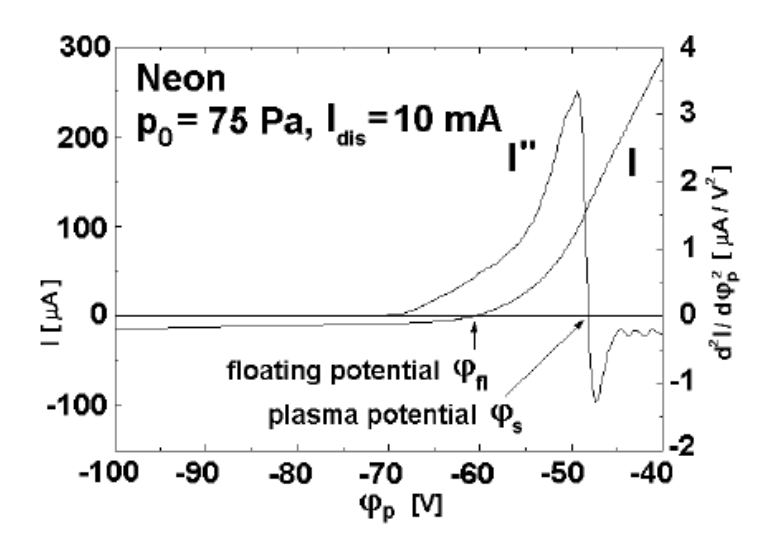

<span id="page-20-1"></span>**Obrázek 3-3: Typická sondová charakteristika a její druhá derivace podle φp; φ<sup>p</sup> – napětí sondy, I – sondový proud, φfl – plovoucí potenciál, φ<sup>s</sup> – potenciál plazmatu; převzato z [7].**

Sondovou charakteristiku rozdělujeme na 3 oblasti:

I.  $U_p \leq 2 U_{fl}$   $\rightarrow$   $\frac{|I_{pi}|}{I_{ne}} \gg 1$  oblast urychlování kladných iontů II. 2  $U_{fl} < U_p < 0 \rightarrow \left| \frac{I_{pi}}{I_{ne}} \right| \approx 1$  přechodová oblast III.  $0 \le U_p$   $\longrightarrow$   $\frac{|I_{pi}|}{|I_{pe}|} \ll 1$  oblast urychlování elektronů

Oblast urychlování kladných iontů je též někdy nazývána oblastí iontové saturace. V této oblasti jsou urychlovány kladné ionty a sami tvoří téměř celý sondový proud. V přechodové oblasti je sondový proud tvořen jak kladnými ionty, tak elektrony. Pouze na plovoucím potenciálu se proud elektronů a proud kladných iontů navzájem kompenzují a celkový sondový proud je roven 0. V oblasti urychlování elektronů je proud tvořen elektrony, které jsou přitahovány kladným napětím na sondě.

#### <span id="page-20-0"></span>**3.1.2 Pracovní režimy Langmuirovy sondy**

Následující část se omezuje na prezentaci teoretických základů teorie klasické bezesrážkové jednoduché Langmuirovo sondy.

Přídavné jméno bezesrážkový přestavuje Langmuirův předpoklad, že střední volná dráha nabitých částic  $\lambda_{\nu}$  je mnohem větší než charakteristický rozměr sondy  $r_p$ :  $\lambda_{\nu} \gg r_p$ . Na základě Debyeovo délky *λ<sup>D</sup>* a tohoto předpokladu lze rozlišit 3 pracovní režimy sondy:

- 1.  $\lambda_v \gg r_p \gg \lambda_D$  bezesrážkový pohyb nosičů náboje v tenké vrstvě
- 2.  $\lambda_v \gg \lambda_D \gg r_p$  bezesrážkový pohyb nosičů náboje v tlusté vrstvě
- 3.  $\lambda_p \gg \lambda_v \gg r_p$  srážkový model nosičů náboje

Režim 1: "space charge limit" – sondový proud je dán především prostorovým nábojem kolem sondy; sonda v tomto režimu ovlivňuje okolní plazma více než ve druhém případě

Režim 2: "orbital motion limit" – částice uvnitř vrstvy jsou ovlivněny centrální silou a jejich pohyb se podobá orbitálnímu

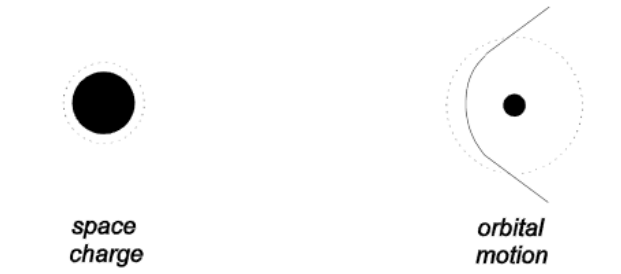

**Obrázek 3-4: Space charge limit a orbital motion limit. Převzato z [9].**

Sondový proud  $I_{pv}$  pro částici  $v$  přitahovanou sondou je

$$
I_{pv} = \frac{A_p q_v n_v}{4} \left(\frac{8k_B T_v}{\pi m_v}\right)^{\frac{1}{2}} \exp\left(-\frac{q_v U_p}{k_B T_v}\right)
$$

kde  $A_p$  je plocha povrchu sondy,  $q_v$  je náboj částice  $v$ ,  $n_v$  je koncentrace částice  $v$ ,  $T_v$  je teplota částice  $v$ ,  $U_p$  je sondové napětí. Tento vztah platí jak pro kruhovou sondu, tak pro válcovou sondu i pro rovinnou sondu.

Sondový proud  $I_{pv}$  pro částici  $v$  odpuzovanou sondou je

$$
I_{pv} = \frac{A_p q_v n_v}{4} \left(\frac{8 k_B T_v}{\pi m_v}\right)^{\frac{1}{2}} \left(1 - \frac{q_v U_p}{k_B T_v}\right)^{\frac{1}{2}}
$$

Teplota částic  $\nu$  je

$$
T_v = -\frac{q_v}{k_B} \frac{d}{dU_p} \ln\left(\frac{I_{pv}}{I_{pv0}}\right)
$$

#### <span id="page-22-0"></span>**3.1.3 Výhody a nevýhody sondové diagnostiky**

Nejvýznamnější výhody sondové diagnostiky v porovnání s ostatními technikami lze spatřit v následujících atributech:

- technická složitost implementace sondové metody je srovnatelně nižší; rovněž potřebné zařízení pro sondová měření je srovnatelně jednodušší
- z naměřených sondových dat je možné určit časové a prostorové rozložení velkého množství veličin charakterizujících zkoumané plazma (např. *ne*, *ni*, *Te*, *Upl* a dalších) Prostorové rozlišení je v řádech Debyeovo délky  $\lambda_p$ . Časové rozlišení může být určeno z plazmové frekvence  $\omega_n$ .

Nevýhody sondové diagnostiky jsou:

- metoda zpracování naměřených dat, za účelem zjištění parametrů plazmatu, je závislá na měřených parametrech
- plazma v okolí sondy je ovlivňováno proudem nabitých částic proudících do sondy
- přítomnost sondy v plazmatu může způsobit nehomogenity v plazmatu
- aplikace sondové metody v plazmatu obsahujícím oscilace, fluktuace a vlny je obtížná, skoro až nemožná
- je velmi obtížné posoudit účinek sekundárních a fotoemisních elektronů z povrchu sondy, stejně jako účinek odražení nosičů náboje od povrchu sondy
- těžké částice mohou během měření vytvořit nebo zničit tenký film na povrchu sondy, který ovlivní vlastnosti povrchu sondy a tím i zcela znemožnit interpretaci naměřených dat

#### <span id="page-22-1"></span>**3.1.4 Metoda dvojité sondy**

Pokud je mezi dvěma malými elektrodami umístěnými v plazmatu napětí, prochází jimi proud. Výsledná voltampérová charakteristika se pro obě polarity aplikovaného napětí podobá části iontového proudu voltampérové charakteristiky u jednoduché sondy (viz [Obrázek 3-5\)](#page-23-0).

Výhodou této metody je, že nepotřebuje velkou referenční elektrodu a proto může být použita i v bezelektrodovém plazmatu (rf generované plazma). Touto metodou se obvykle měří intenzita elektrického pole v plazmatu, ale může být rovněž použita k určení teploty elektronů a za určitých podmínek i k určení hustoty plazmatu. Obvyklé uspořádání metody

dvojité sondy umisťuje sondy blízko k sobě, takže je možné předpokládat, že parametry plazmatu jsou v bodech umístění sond stejné. Teplotu elektronů lze určit podle následujícího výrazu<sup>[7]</sup>:

$$
\frac{k_B T_e}{q_0} = \left[ 2 \left( \frac{dI_D}{dU_d} \right)_{fl} - \frac{1}{2} \left( \frac{dI_{pi1}}{dU} + \frac{dI_{pi2}}{dU} \right)_{fl} \right]^{-1} \times \frac{2(I_{pi1})_{fl}(I_{pi2})_{fl}}{(I_{pi1})_{fl} + (I_{pi2})_{fl}}
$$

Kde  $(I_{pi1,2})_{fl}$  označuje závislost iontového proudu při  $U_d = 0$ .

Teplotu elektronů lze též určit podle křivky závislosti  $\ln(\Gamma)$ , tzv. Γ funkce  $\Gamma = I_{e1}/I_{e2}$ , na  $U_d$ .

$$
\ln\left(\frac{l_{e1}}{l_{e2}}\right) = -\frac{q_0 U_d}{k_B T_e} + \ln\left(\frac{A_1}{A_2}\right)
$$

Kde  $A_1$ ,  $A_2$  jsou povrchy obou sond vystavené plazmatu.

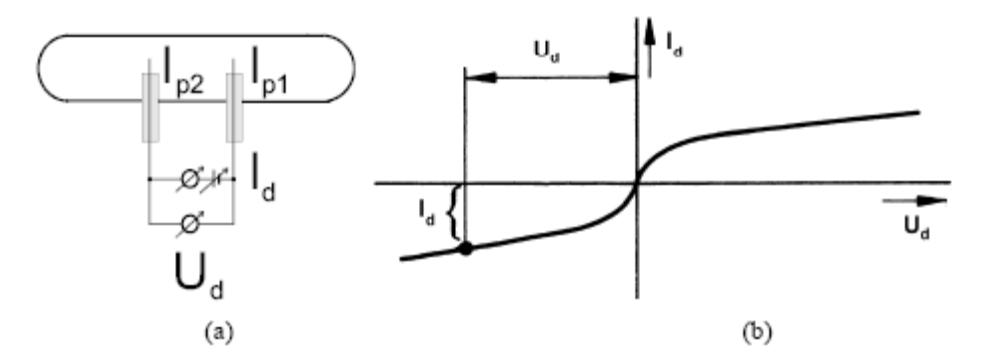

<span id="page-23-1"></span><span id="page-23-0"></span>**Obrázek 3-5: a) základní obvod dvojité sondy; b) typická charakteristika dvojité sondy; převzato z [7]**

#### <span id="page-24-0"></span>*3.2 Měřící aparatura*

Za účelem diagnostiky generovaného nízkotlakého plazmatu byla do reaktoru (viz [Obrázek](#page-24-1)  [3-6\)](#page-24-1) vložena válcová Langmuirova sonda těchto parametrů: materiál-platina, průměr 0,1 mm a délka 3,4 mm. Sonda byla umístěna 7 cm od titanového terče a rovnoběžně s plochou terče.

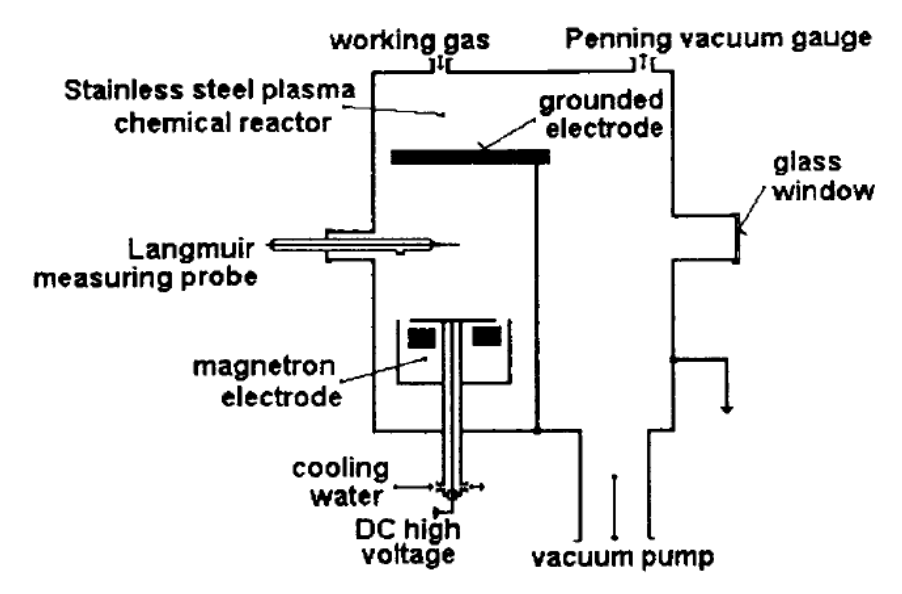

**Obrázek 3-6: Nákres reaktoru. Upraveno z [11].**

<span id="page-24-1"></span>Sondové měření bylo provedeno pomocí speciálního elektronického měřícího zařízení (viz [Obrázek 3-7\)](#page-25-0), které obsahuje počítačem řízený D/A převodník, jako zdroj sondového napětí schodového průběhu. Po každém kroku změny sondového napětí je provedeno měření sondového proudu pomocí převodníku proud-napětí. Výstup převodníku proud-napětí je připojen na vysokorychlostní A/D převodník (čas převodu analogové hodnoty na digitální je přibližně 1 μs). Celé měření bylo provedeno metodou časového rozlišení, tj. každý bod sondové charakteristiky byl změřen v přesně definovaném okamžiku od začátku pulzu. Naměřená data z A/D převodníku byla odeslána do počítače pro pozdější zpracování ve vyhodnocovacím programu (viz [4.3\)](#page-34-0).

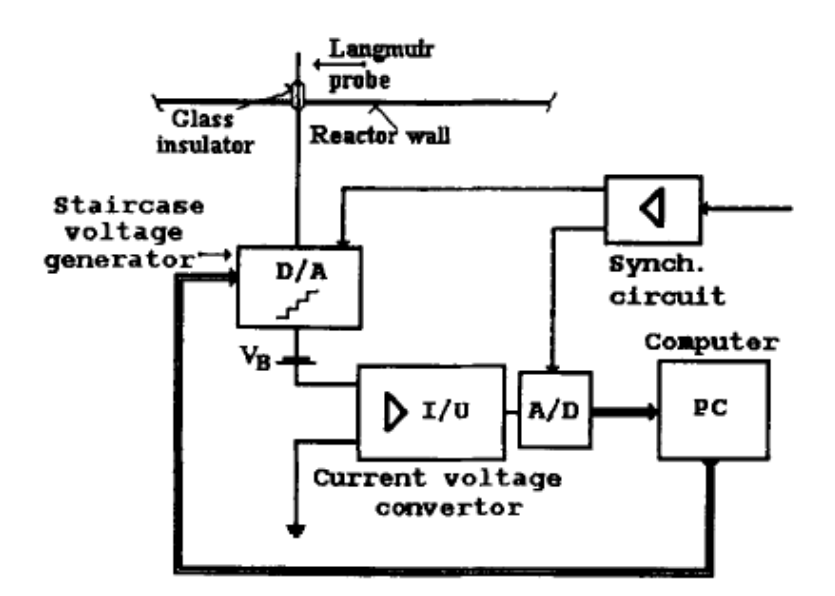

<span id="page-25-0"></span>**Obrázek 3-7: Schéma obvodu měřící aparatury. Převzato z [11]**

### <span id="page-26-0"></span>**4 Vyhodnocování získaných dat**

#### <span id="page-26-1"></span>4.1 Program pro vyhodnocování dat "START.EXE"

Pro vyhodnocování dat byl použit program "START.EXE". Je to program pro vyhodnocování dat získaných jednoduchou Langmuirovou sondou. Autorem tohoto programu je Pavel Kudrna z Katedry elektroniky a vakuové fyziky Matematicko-fyzikální fakulty Univerzity Karlovy v Praze.

#### <span id="page-26-2"></span>**4.1.1 O programu**

První verze programu byla vydána v roce 1993: Pavel Kudrna, Diplomová práce, Katedra elektroniky a vakuové fyziky, Matematickofyzikální fakulta Univerzity Karlovy, 1993.

Novější verze programu byla oznámena na Symposiu o elementárních procesech a chemických reakcích v nízkoteplotním plazmatu, Stará Lesná (Slovensko), 1994.

Současná verze, včetně standardního rozložení a integračního vyhodnocení byla vypracována v červenci 1995. Poslední změny byly provedeny v roce 1997.

#### <span id="page-26-3"></span>**4.1.2 Funkce programu**

Tento program je určen pro zpracování dat získaných z měření pomocí jednoduché válcové Langmuirovy sondy v jednosložkovém plazmatu bez přítomnosti magnetického pole nebo s jeho malým vlivem (neboť tento vliv není programem započítáván).

Vstupem pro program je ASCII soubor s naměřenými sondovými daty v jednoduchém formátu (viz [Obrázek 4-1\)](#page-27-0). V prvním sloupci je sondové napětí ve voltech a ve sloupci druhém je sondový proud v ampérech.

| -0.800   | -0.0000218   |
|----------|--------------|
| -0.700   | -0.0000214   |
| $-0.600$ | -0.0000203   |
| $-0.500$ | -0.0000200   |
| $-0.400$ | $-0.0000205$ |
| -0.300   | $-0.0000202$ |
| $-0.200$ | -0.0000189   |
| $-0.100$ | $-0.0000177$ |
| 0.000    | -0.0000124   |
| 0.100    | -0.0000090   |
| 0.200    | -0.0000047   |
| 0.300    | -0.0000006   |
| 0.400    | 0.0000012    |
| 0.500    | 0.0000101    |
| 0.600    | 0.0001047    |
| 0.700    | 0.0007761    |
| 0.800    | 0.0022576    |
| 0.900    | 0.0030959    |
|          |              |

<span id="page-27-0"></span>**Obrázek 4-1: Náhled části souboru s naměřenými daty (tlak 2 Pa, čas 1000 μs). V této části souboru je vidět plovoucí potenciál plazmatu**  $U_{fl} = 0,33$  **V.** 

Program určuje z naměřené sondové charakteristiky plovoucí potenciál plazmatu a vypočítává druhou derivaci sondové charakteristiky. Potenciál plazmatu je určen z průchodu nulou druhé derivace sondové charakteristiky. Je rovněž vypočítán z pozice plovoucího potenciálu, ovšem za předpokladu Maxwellovského rozložení energie elektronů (EEDF). Hlavní parametry plazmatu (teplota elektronů a koncentrace elektronů a iontů) jsou rovněž počítány s předpokladem Maxwellovského rozložení energie elektronů. Teplota elektronů je určena ze sklonu druhé derivace celkového sondového proudu, z elektronové části a ze sklonu druhé derivace elektronového sondového proudu. Koncentrace elektronů je počítána z naměřené hodnoty elektronového proudu při potenciálu plazmatu, z extrapolované hodnoty elektronového proudu při potenciálu plazmatu a z OML modelu v režimu urychlování elektronů (tzv. graf Ie2 vs Vp). Koncentrace iontů je počítána z OML modelu (tzv. graf Ii2 vs Vp), z modelu Allen, Boyd, Reynolds, Chen (tzv. radial motion theory), z modelu Laframboise a využitím několika modelů sběru kladných iontů, které berou v úvahu srážky iontů ve vrstvě prostorového náboje sondy.

Současná verze programu umožňuje vypočítat koncentraci elektronů a elektronovou distribuční funkci za předpokladu libovolné elektronové distribuční funkce. Tohoto je dosaženo buď integrací reálných dat druhé derivace sondové charakteristiky, nebo je druhá derivace aproximována podle distribučního modelu a pak integrována pro získání koncentrace elektronů. V relevantních případech lze druhou derivaci aproximovat podle tzv. standardní distribuce (distribuce typu  $f^*(\varepsilon) = \text{const.} \varepsilon 1/2.\exp(-\varepsilon \kappa/(\kappa.\varepsilon p\kappa))$ , k je reálný exponent,  $\kappa \geq 1$ , sp je nejpravděpodobnější elektronová energie; pro  $\kappa = 1$  dostaneme

Maxwellovskou distribuci, pro  $\kappa=2$  Druyvesteynovu distribuci, pro  $\kappa=4$  Davydovovu distribuci atd.; v podstatě lze uvažovat o jakémkoliv reálném . Program také počítá podmínky pro použití průchodu nulou u druhé derivace jako určení potenciálu plazmatu (z pohledu srážek elektronů ve vrstvě prostorového náboje sondy; model Klagge a Tichý). Snížení elektronového proudu při potenciálu plazmatu vlivem srážek elektronů v poli prostorového náboje sondy podle Talbota a Choua je rovněž počítáno.

Výstupní data jsou uložena jednak v souboru, který obsahuje nekomentovanou tabulku, ale také v komentovaném souboru, kde je u každé hodnoty název odpovídající veličiny (viz [Obrázek 4-2\)](#page-28-0).

<span id="page-28-0"></span>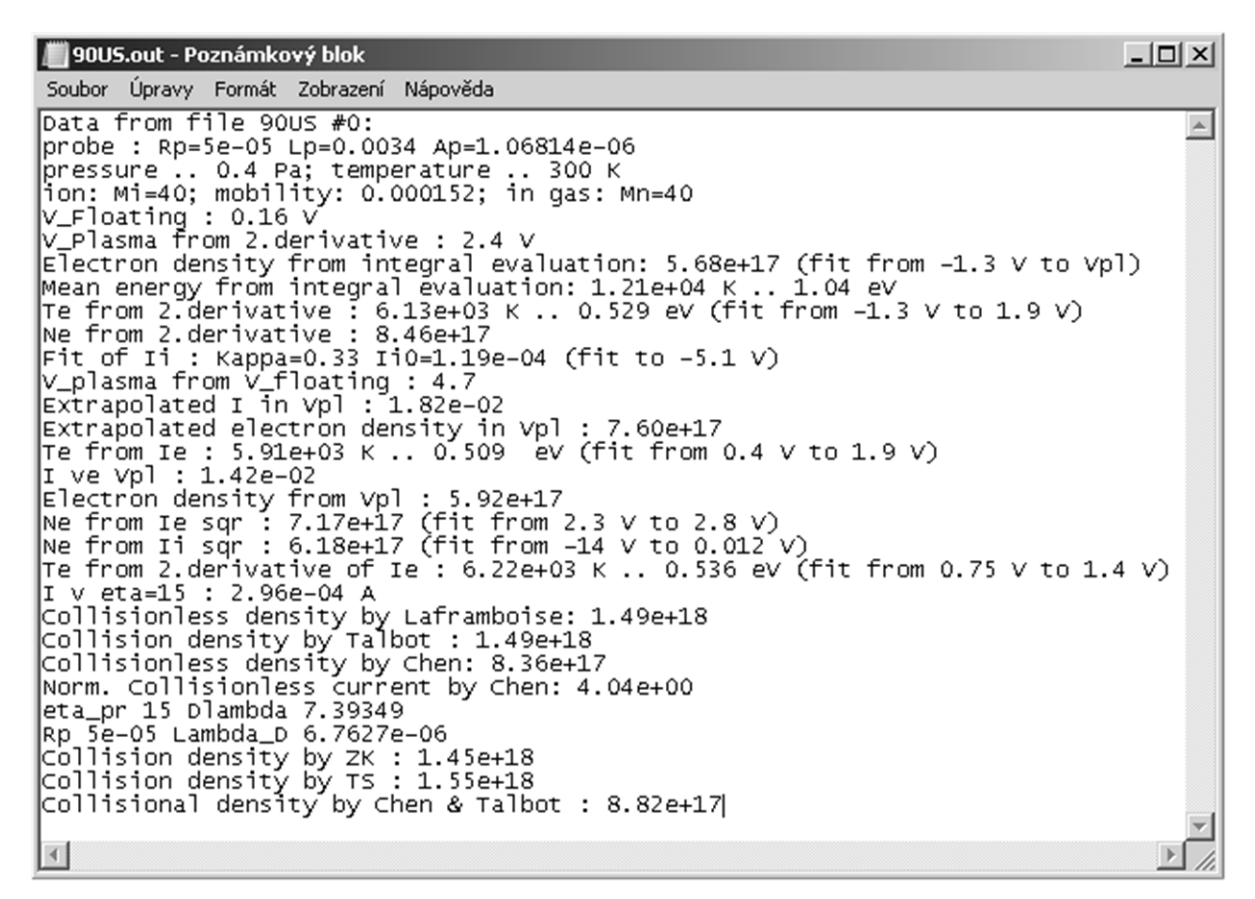

**Obrázek 4-2: Komentovaný výstupní soubor (tlak 0,4 Pa, čas 90 μs)**

#### <span id="page-29-0"></span>*4.2 Rozšíření programu "START.EXE"*

Důvodem pro rozšíření programu novým grafickým uživatelským rozhraním (dále GUI) byla jeho zastaralost, ale hlavně způsob nastavování všech parametrů, který není uživatelsky přátelský. Během vyhodnocování se rovněž celkem často stávalo, že program byl ukončen s chybovým hlášením. Poté se vyhodnocovaný datový soubor musel vyhodnocovat znovu s opětovným nastavováním všech parametrů.

GUI se skládá ze dvou spustitelných programů:

- *"gui.exe" – je grafické uživatelské rozhraní*
- "*automatizator.exe" je rozhraní mezi* "gui.exe" a programem *"START.EXE"*

Názvy a seskupení ovládacích prvků odpovídají jejich umístění ve vyhodnocovacím programu "START.EXE".

#### <span id="page-29-1"></span>**4.2.1 O GUI**

Jedna část GUI – soubor "gui.exe" je naprogramován v jazyku Microsoft Visual Basic 6 s použitím "Microsoft Common Dialog Control 6.0" (comdlg32.ocx). Zdrojový kód je [příloha 1.](#page-43-1)

Druhá část GUI – soubor "automatizator.exe" je napsána ve skriptovacím jazyku "AutoIt v3" od Jonathana Bennetta [\(http://www.autoitscript.com/site/autoit/\)](http://www.autoitscript.com/site/autoit/). Zdrojový kód je [příloha 2.](#page-64-0)

#### <span id="page-29-2"></span>**4.2.2 Funkce GUI**

Funkce GUI je založena na přenosu všech zvolených parametrů přes příkazovou řádku do programu "automatizator.exe", kde dojde k jejich vyhodnocení a provedení zvolených nastavení v programu "START.EXE".

#### <span id="page-29-3"></span>**4.2.3 Instalace GUI**

GUI není nutné instalovat. Nicméně pokud má být GUI použit, je nutné mít oba výše zmíněné soubory ve stejném umístění, kde se nachází soubor "START.EXE".

#### <span id="page-29-4"></span>**4.2.4 Použití GUI**

Jak již bylo zmíněno v předchozím oddíle, je nutné mít oba soubory, ze kterých se GUI skládá, ve stejném umístění se souborem "START.EXE". Pokud tato podmínka není splněna, neumožní GUI spuštění vyhodnocovacího programu se zvoleným nastavením (to je uživateli oznámeno již při spuštění GUI), ale jinak bude GUI plně funkční, tzn. lze všechny parametry nastavovat dle potřeby, ukládat a otevírat již uložená nastavení.

Po spuštění je GUI nastaven podle základního nastavení programu "START.EXE" (viz [Obrázek 4-3\)](#page-30-0), tzn. je nastavena teplota plynu ve výboji 300 °K ("Room temperature"), zaškrtnuté políčko "Show fit", vybrán typ zdrojového souboru "Stationary Afterglow" a nastavena hodnota "5" pro vyhlazení derivované funkce (poslední položka na řádku menu).

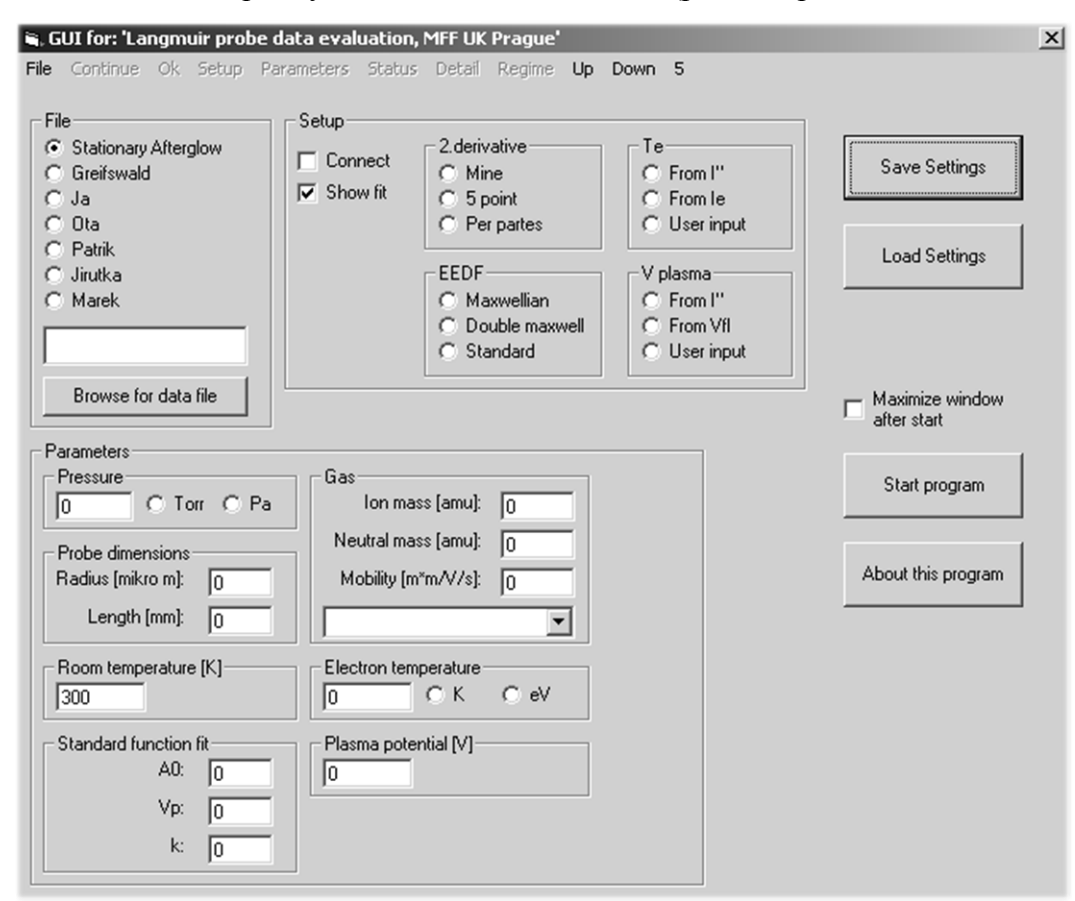

**Obrázek 4-3: Základní nastavení GUI**

#### <span id="page-30-0"></span>**4.2.4.1 Skupina prvků "File"**

Ve skupině "File" je nutné vybrat typ formátování zdrojového souboru dat. Tlačítkem **"Browse for data file"** se otevře dialogové okno pro vyhledání souboru dat. Pokud má uživatel již cestu ke zdrojovému souboru zkopírovanou ve schránce, může ji rovnou vložit do textového pole nad tímto tlačítkem, existence zdrojového souboru bude ověřena při stisknutí tlačítka **"Start program"** – když soubor nebude nalezen, bude to uživateli oznámeno a nedojde ke spuštění vyhodnocovacího programu.

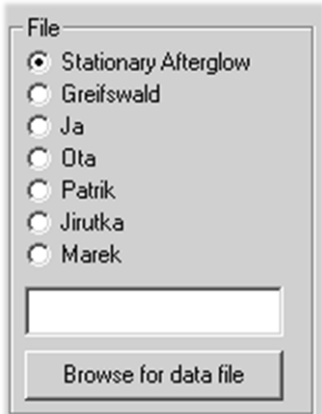

Obrázek 4-4: Skupina prvků "File"

#### **4.2.4.2 Skupina prvků "Setup"**

Zaškrtávací políčko "Connect" určuje, zda mají být body v grafu spojeny.

Zaškrtávací políčko "Show fit" určuje, zda se má po vybrání intervalů tento interval proložit přímkou.

Podskupina "2.derivative" stanoví způsob určení 2. derivace sondového proudu.

Podskupina "EEDF" určuje rozdělovací funkci elektronů.

Podskupina "Te" stanoví způsob určení teploty elektronů.

Podskupina "V plasma" stanoví způsob určení potenciálu plazmatu.

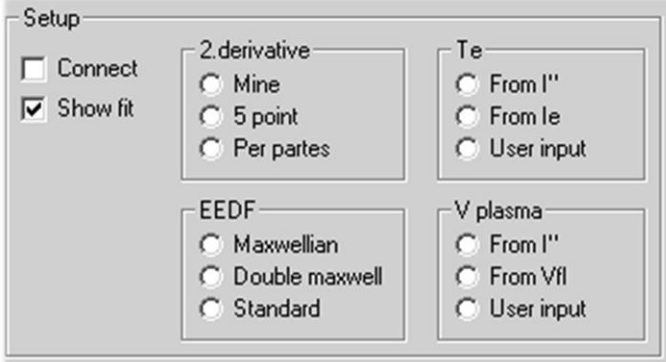

Obrázek 4-5: Skupina prvků "Setup"

#### **4.2.4.3 Skupina prvků "Parameters"**

Podskupina "Pressure" obsahuje hodnotu tlaku a odpovídající jednotky.

Podskupina "Probe dimensions" obsahuje rozměry sondy: poloměr v μm ("Radius") a  $délku$  sondy v mm  $($ "Length" $).$ 

Podskupina "Room temperature" obsahuje hodnotu teploty neutrálního plynu ve stupních Kelvina.

Podskupina "Standard function fit" obsahuje hodnoty důležité pro volbu "Setup" –  $EEDF'' - Standard''$ .

Podskupina "Gas" obsahuje hodnoty pro parametry plynu (hmotnost iontů, hmotnost neutrálních atomů a jejich pohyblivost) a jeden rozbalovací seznam. Tento seznam obsahuje plyny, které jsou v souboru "TABULKA.GAS" (jenž je součástí programu "START.EXE"), z nichž je možné parametry nastavit podle zvoleného plynu.

Podskupina "Electron temperature" obsahuje hodnotu teploty elektronů a odpovídající jednotky.

Podskupina **"Plasma potential"** obsahuje hodnotu potenciálu plazmatu v jednotkách Volt.

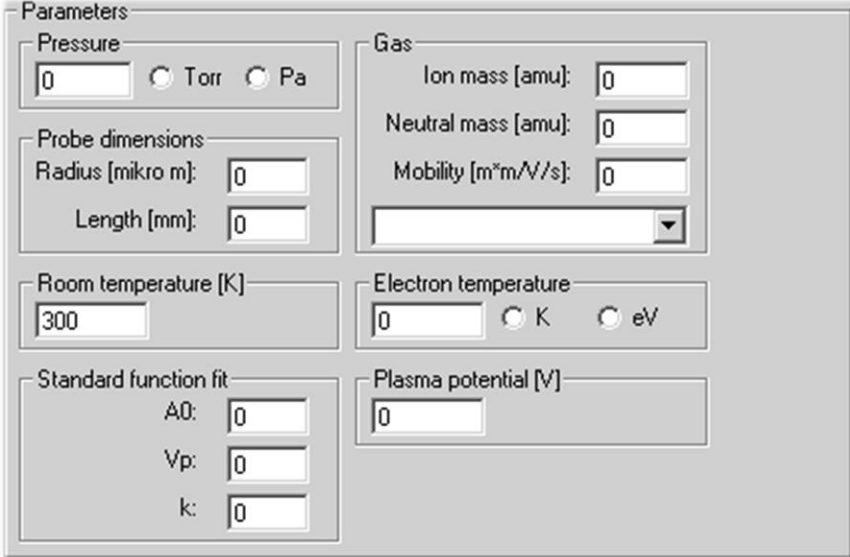

**Obrázek 4-6: Skupina prvků "Parameters"** 

#### **4.2.4.4 Skupina ostatních ovládacích prvků**

Do této skupiny patří:

• zaškrtávací políčko "Maximize window after start", které určuje, zda má být okno vyhodnocovacího programu po spuštění maximalizováno

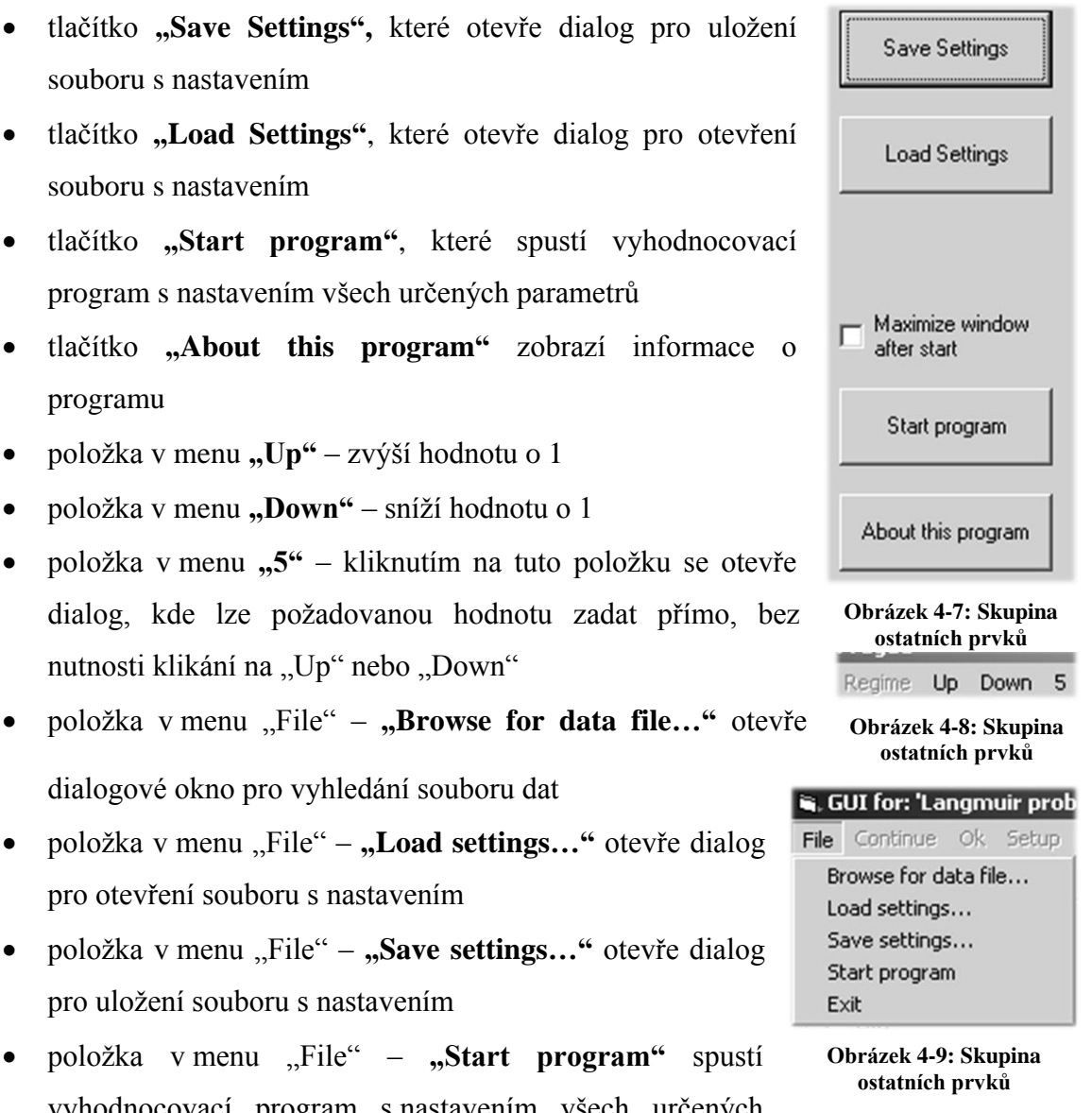

- tlačítko "Load Settings", které otevře dialog pro otevření
- souboru s nastavením
- tlačítko "Start program", které spustí vyhodnocovací program s nastavením všech určených parametrů
- tlačítko "About this program" zobrazí informace o programu
- položka v menu "Up" zvýší hodnotu o 1
- položka v menu "Down" sníží hodnotu o 1
- položka v menu "5" kliknutím na tuto položku se otevře dialog, kde lze požadovanou hodnotu zadat přímo, bez nutnosti klikání na "Up" nebo "Down"
- položka v menu "File" "Browse for data file..." otevře
- položka v menu "File" "**Load settings..."** otevře dialog pro otevření souboru s nastavením
- položka v menu "File" "Save settings..." otevře dialog pro uložení souboru s nastavením
- položka v menu "File" **"Start program"** spustí vyhodnocovací program s nastavením všech určených parametrů
- položka v menu "File" "**Exit"** ukončí program

#### <span id="page-34-0"></span>*4.3 Postup vyhodnocování*

Před samotným začátkem vyhodnocování bylo nutné vždy nastavit potřebné parametry pro výpočty:

- *formát vstupního souboru – Jirutka*
- *teplota neutrálního plynu – 300 °K*
- *spojit datové body grafu (Connect)*
- *2. derivace – Mine*
- *teplota elektronů – uživatelské zadání*
- *elektronová energetická rozdělovací funkce – Maxwellovská*
- *potenciál plazmatu – z druhé derivace sondového proudu*
- *poloměr sondy – 50 μm*
- *délka sondy – 3,4 mm*
- *hmotnost iontu – 40 amu*
- *hmotnost neutrálu – 40 amu*
- *pohyblivost*  $1.52E^{-4}$
- *tlak – 0,4 Pa, 2 Pa, 20 Pa*
- *vyhledat datový soubor*

Po úspěšném nastavení všech potřebných parametrů a otevření datového souboru je zobrazena sondová charakteristika (viz [Obrázek 4-10\)](#page-34-1).

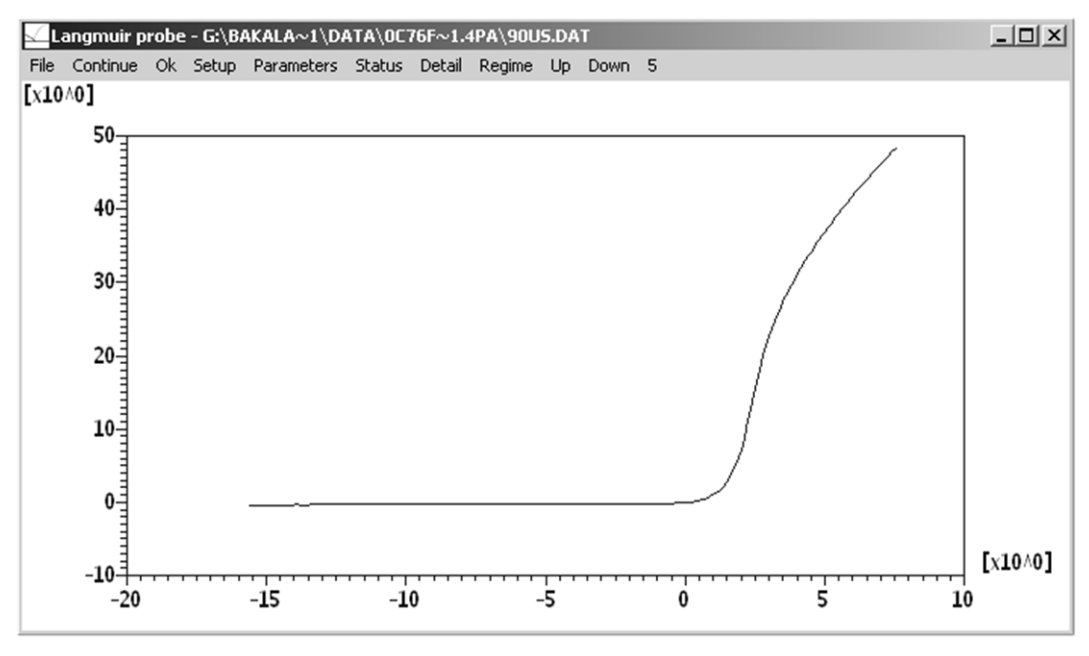

<span id="page-34-1"></span>**Obrázek 4-10: Sondová charakteristika (tlak 0,4 Pa, 90 μs)**

Pak následuje jedno kliknutí na "Continue" a program určí plovoucí potenciál, při dalším kliknutí na "Continue" program vypočítá druhou derivaci sondového proudu. Po dalším kliknutí na "Continue" je kurzor umístěn na místě, které program vyhodnotil jako potenciál plazmatu. Toto musíme potvrdit nebo kurzor přesunout na námi určené místo a poté potvrdit. Dalším krokem je určení integračního intervalu pro energii elektronů. Následujícím krokem je určení proložení druhé derivace přímkou pro výpočet teploty elektronů a jejich koncentrace. Poté musíme do programu vložit teplotu elektronů (v našem případě to je teplota efektivní *Teff*). Pokračujeme vybráním intervalu elektronového proudu. Opět pokračujeme vybráním intervalu elektronového proudu. Pokračujeme vybráním intervalu iontového proudu. Opět vybíráme interval pro proložení přímkou, nyní u druhé derivace sondového proudu. Poslední částí vyhodnocení datového souboru je uložení vypočítaných dat. Výsledné znázornění vyhodnoceného datového souboru viz [Obrázek 4-11.](#page-35-0)

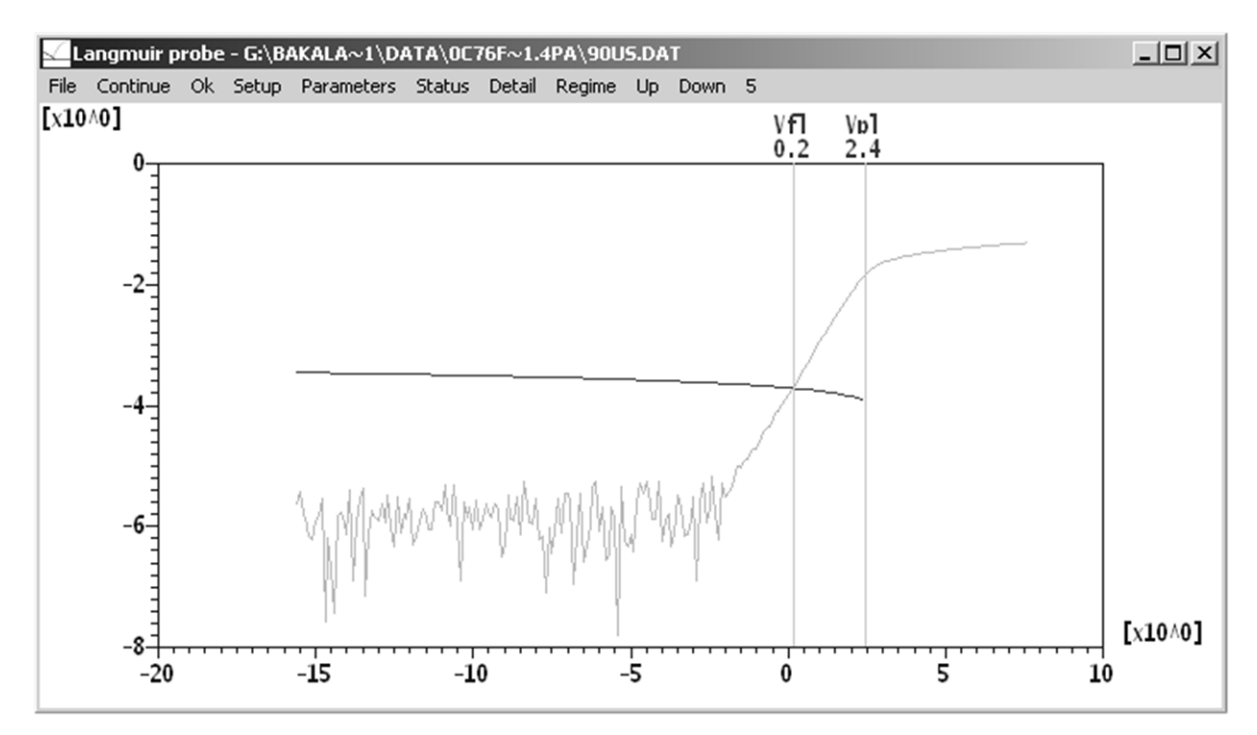

<span id="page-35-0"></span>**Obrázek 4-11: Vyhodnocený datový soubor (tlak 0,4 Pa, 90 μs)**

## <span id="page-36-0"></span>**5 Výsledky a diskuse získaných dat**

Měření sondových charakteristik byla prováděna v experimentálním vakuovém zařízení osazeném vyváženým magnetronem průměru 5 cm. Jako pracovní plyn byl použit čistý argon při tlaku 0,4 Pa, 2 Pa a 20 Pa. Katodu tvořil čistý titan. Nízkoteplotní plazma bylo generováno v pulzním režimu. Jinými slovy, zdroj stejnosměrného napětí ( $U_{max} = 1$  kV a  $I_{max}$ = 1 A) sloužil k napájení vysokonapěťového proudového spínače založeného na IGBT tranzistorech. Ten byl přes zátěž velikosti 6 Ohmů zapojen přímo na katodu magnetronu. Pracovní režim pulzního plazmatu byl zvolen na hodnoty: opakovací frekvence 100 Hz a délka pracovního pulzu 100 µs. Tedy střída byla 1%. Střední hodnota proudu byla nastavena na 0,5 A, tedy špičková hodnota proudu v pulzu plazmatu dosahovala hodnot 50 A. Za účelem diagnostiky takto generovaného nízkotlakého plazmatu byla do reaktoru vložena válcová Langmuirova sonda těchto parametrů: materiál-platina, průměr 0,1 mm a délka 3,4 mm. Sonda byla umístěna 7 cm od titanového terče a rovnoběžně s plochou terče. Tedy můžeme zanedbat vliv magnetického pole na měřený sondový proud.

Pomocí elektronické aparatury, podrobně popsané v kapitole [0](#page-23-1) byla získána časově rozlišená měření sondových charakteristik přes celou periodu buzení výboje. Celkem bylo naměřeno 115 datových souborů. Z toho bylo 35 souborů získáno při tlaku 0,4 Pa a z nich bylo úspěšně vyhodnoceno 29. Při tlaku 2 Pa bylo získáno 39 souborů, z nichž bylo úspěšně vyhodnoceno 32 souborů. Poslední měření probíhala při tlaku 20 Pa, přičemž bylo získáno 41 souborů a úspěšně vyhodnoceno 37 z nich. Neúspěšné vyhodnocení charakteristik spočívalo v nemožnosti získání relevantních parametrů plazmatu díky: I) příliš slabému měřenému signálu (prakticky neměřitelný výboj na hranici rozlišitelnosti), II) nedefinovatelnosti plazmatu v důsledku přechodového jevu typického pro začátek pulzu plazmatu, kdy ještě není vytvořeno dostatečné množství iontů a ve výboji se vyskytují prakticky jen velmi energetické svazky elektronů odražené od katody, nelze tedy hovořit o kvazineutralitě a tedy není možné definovat plazma. Můžeme tedy říci, že změřené sondové charakteristiky v daných časech, které nebylo možno spolehlivě vyhodnotit, lze považovat za měření, kdy nebylo možné plyn v reaktoru považovat v intencích definicí uvedených v kapitole [1](#page-6-0) za plazma.

Na obrázku 5-1 je možno vidět časový vývoj koncentrace elektronů *N<sup>e</sup>* v plazmatu pulzně buzeného magnetronového výboje v čistém argonu. Koncentrace elektronů byla stanovena z elektronového proudu na potenciálu plazmatu. Do grafu jsou zaneseny časové charakteristiky pro všechny tři tlaky pracovního plynu v reaktoru. Z grafu je patrné, že pro tlak 0,4 Pa koncentrace elektronů dosahuje svého maxima 17 μs po skončení pulzu. Při tlaku 2 Pa je to 25 μs po skončení pulzu a při tlaku 20 Pa je to 75 μs po skončení pulzu. Při porovnání koncentrací elektronů všech tří tlaků pracovního plynu je zřejmé, že koncentrace elektronů je nejvyšší při tlaku 2 Pa. Po skončení pulzu je možné si rovněž povšimnout, že čím nižší je tlak pracovního plynu, tím více se křivka poklesu koncentrace elektronů přibližuje exponenciále. Při porovnání koncentrace elektronů při tlaku 0,4 Pa a 20 Pa můžeme pozorovat podobné koncentrace elektronů v časovém rozmezí 80 – 120 μs od začátku pulzu, načež se koncentrace rozcházejí – při tlaku 20 Pa roste a při tlaku 0,4 Pa klesá.

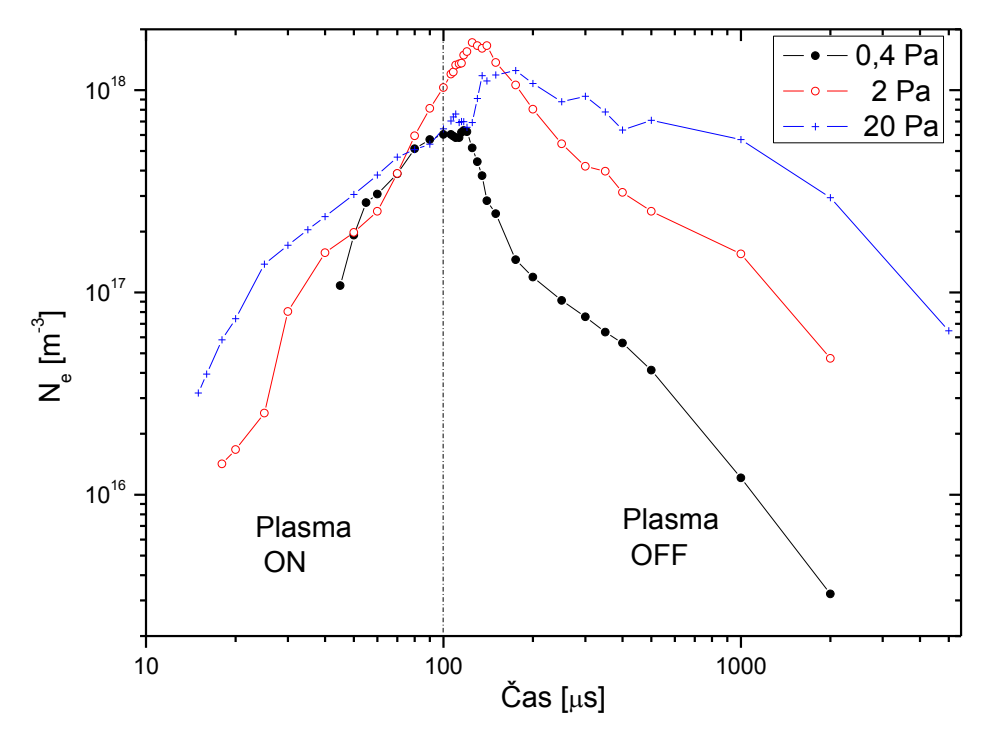

**Obrázek 5-1: Koncentrace elektronů N<sup>e</sup>**

Do grafu na obrázku 5-2 je zanesen časový vývoj elektronové efektivní teploty *Teff* pro všechny měřené tlaky pracovního plynu v reaktoru. Efektivní elektronová teplota je definována vztahem T<sub>eff</sub> = 2/3\*E\*e<sup>-1</sup>, kde *E* je střední kinetická energie elektronů spočítaná z integrace druhé derivace sondové charakteristiky. V případě, že elektrony lze popsat Maxwellovskou energetickou distribuční funkcí, pak je hodnota *Teff* přímo rovna hodnotě

elektronové teploty získané jako směrnice interpolované elektronové části sondového proudu v logaritmické škále viz kap. [4.1.2.](#page-26-3) Změřené hodnoty *Teff* vykazují exponenciále podobný pokles během pulzu výboje. Tento jev si vysvětlujeme ochlazením elektronového plynu díky masivní ionizaci titanových atomů (ionizační energie Ti je zhruba poloviční oproti Ar). Množství rozprášených titanových částic roste s časem, jak se zvyšuje proud výbojem. Podle očekávání teplota elektronů klesá s rostoucím tlakem. Podobně jako u koncentrace elektronů i u jejich efektivní teploty můžeme pozorovat maxima v rozmezí 20 – 30 μs po skončení pulzu. Maxima efektivní teploty bylo dosaženo po skončení pulzu při tlaku 0,4 a 2 Pa. Tento jev bude pravděpodobně souviset s pozorovaným maximem elektronové hustoty opět během prvních několika desítek mikrosekund po skončení pulzu plazmatu. Můžeme vyslovit hypotézu, že tyto lokální maxima v *N<sup>e</sup>* a *Teff* můžeme přisoudit nabitým částicím, které přiletí do oblasti ve výboji, kde je umístěna sonda, v čase po skončení pulzu výboje. Ionty a elektrony se mohou díky ambipolární difúzi dostat z oblasti katody do oblasti umístění Langmuirovy sondy. Z toho plyne, že dynamika pulzního výboje hraje důležitou roli při optimalizaci depozičních podmínek. Změna délky pulzu plazmatu, střídy nebo pulzní frekvence pak může zásadním způsobem ovlivnit parametry plazmatu v okolí substrátu.

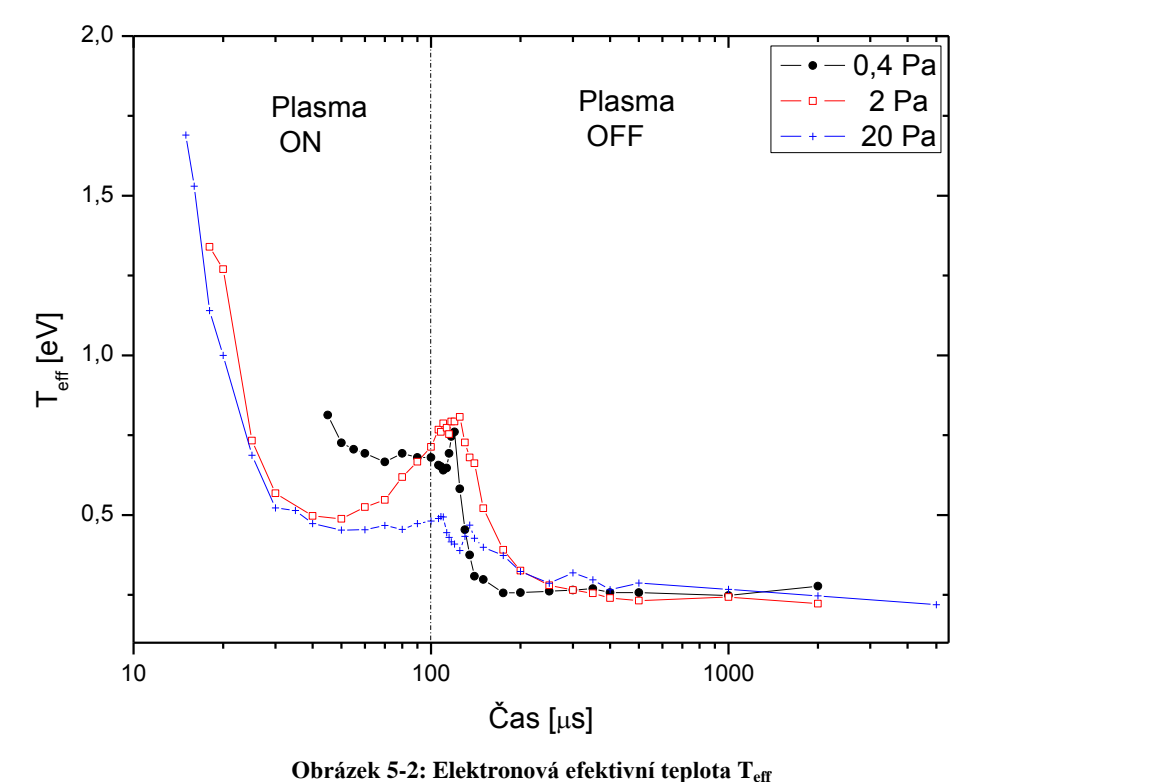

[Obrázek 5-3](#page-39-0) zobrazuje časový vývoj potenciálu plazmatu *Vpl* pro všechny měřené tlaky pracovního plynu v reaktoru. Podobně jako u předchozích diskutovaných parametrů plazmatu, tak i zde můžeme pozorovat během pulzu výboje strmý nárůst potenciálu plazmatu od cca -1 V do cca 3 V s maximem opět v prvních několika mikrosekundách po skončení pulzu výboje. Pokud se bude deponovaná vrstva udržovat na potenciálu země, tak se bude energie iontů bombardujících substrát během pulzu výboje měnit.

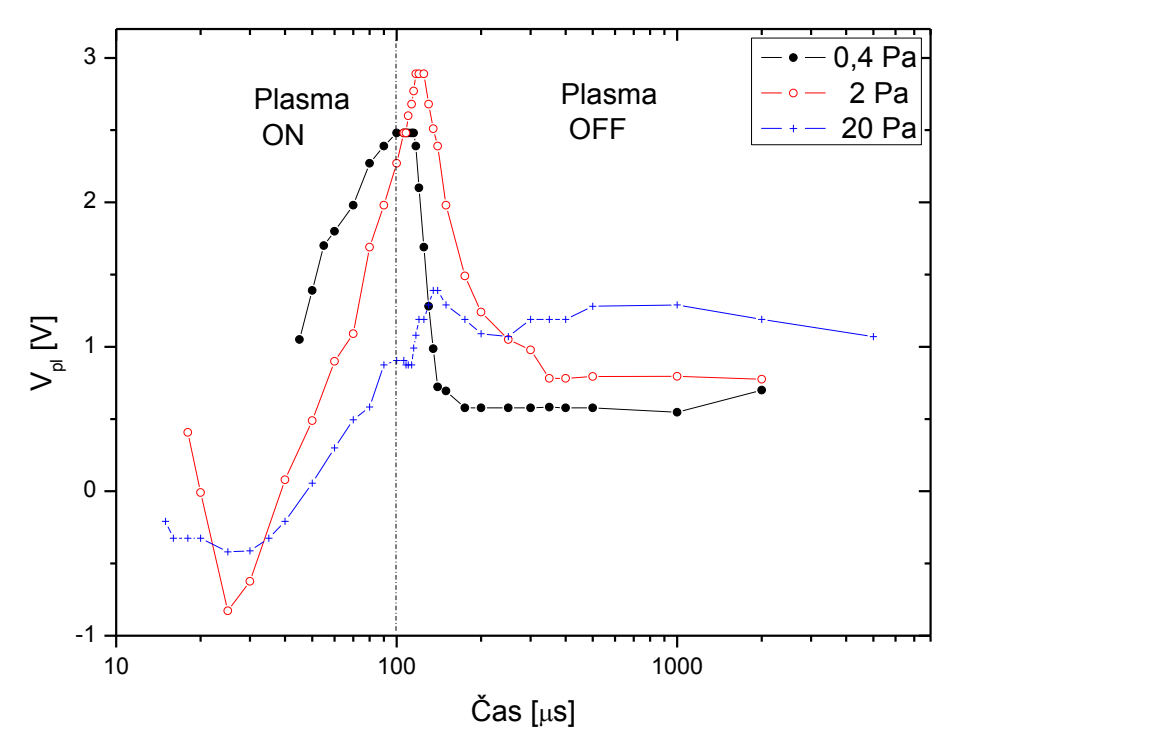

**Obrázek 5-3: Potenciál plazmatu Vpl (space potential)**

<span id="page-39-0"></span>[Obrázek 5-4](#page-40-0) zobrazuje časový vývoj plovoucího potenciálu *Vfl* pro všechny měřené tlaky pracovního plynu v reaktoru. Opět během pulzu výboje plovoucí potenciál strmě roste z cca -10 V na zhruba 0 V v době vypnutí pulzu výboje. Na rozdíl od časového vývoje předchozích parametrů výboje, tak zde nepozorujeme ve významné míře lokální maximum *Vfl* v časech po vypnutí pulzu výboje. Z grafu je zřejmé, že izolovaný substrát bude obzvláště během pulzu výboje vystaven bombardování ionty o energiích v řádu 10 eV.

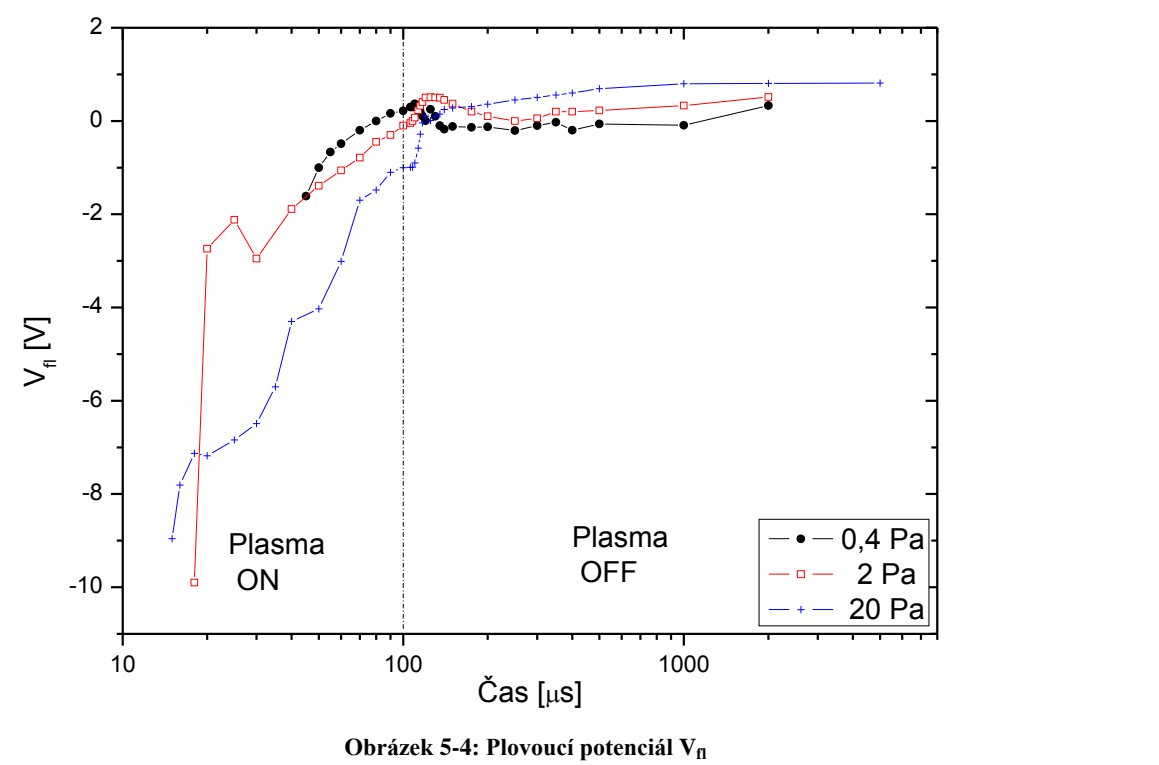

<span id="page-40-0"></span>

#### <span id="page-41-0"></span>**6 Závěr**

V průběhu vypracování mojí práce jsem se podrobněji seznámil s metodami diagnostiky plazmatu, především měření pomocí jednoduché Langmuirovy sondy a rovněž jsem si rozšířil obzory ve světě plazmatu kolem nás i průmyslovém využití. Při vyhodnocování datových souborů jsem se seznámil a naučil pracovat s programem na vyhodnocování sondových charakteristik "START.EXE". Přičemž značná část práce s programem spočívala v nastavování vstupních parametrů. Tato část činnosti s programem byla v průběhu práce eliminována vytvořením funkční nadstavby pro vyhodnocovací program – grafickým uživatelským rozhraním s možností ukládání a načítání nastavených parametrů do/z konfiguračních souborů. Toto uživatelské rozhraní mohlo být celé zpracované pomocí skriptovacího jazyka "AutoIt v3", neboť tento umožňuje i použití grafických ovládacích prvků, ale já jsem využil své dřívější zkušenosti s programováním v jazyku Microsoft Visual Basic 6 a ovládací část programu vytvořil v něm. Grafické uživatelské rozhraní bylo testováno na počítači s operačním systémem Microsoft Windows XP Professional SP3 a na počítači s operačním systémem Microsoft Windows Vista Home Basic SP1, kde byla ověřena jeho funkčnost.

Vyhodnocené parametry plazmatu získané z dat naměřených v průmyslovém depozičním reaktoru pracujícím s pulzním nízkotlakým magnetronovým výbojem jasně prokázaly komplexní chování parametrů plazmatu během rozvoje pulzu výboje i během dohasínání výboje. Překvapivým výsledkem bylo pozorování lokálního maxima všech parametrů plazmatu (vyjma plovoucího potenciálu) v čase cca 30 µs po skončení pulzu výboje. Tento jev si vysvětluji dynamickým chováním takovéhoto výboje, kdy po vypnutí vysokého napětí na katodě již nabité částice nejsou vázány **E**×**B** polem a mohou se difúzí pohybovat směrem k substrátu. Protože hustota plazmy je na konci pulzu vysoká, tak ani po uletění vzdálenosti několika centimetrů se plazma významně nerozpadne. Tak můžeme i v době vypnutí příkonu elektrické energie do výboje pozorovat stále enormní hustotu plazmatu. To pak můžeme označit za unikátní vlastnost pulzních depozičních systémů, která přispívá k přípravě tenkých vrstev odlišných vlastností ve srovnání s konvenčními naprašovacími metodami.

## <span id="page-42-0"></span>**7 Zdroje**

- 1. Richard Fitzpatrick, The Physics of Plasmas, Second Editions, Lulu, August 26, 2008 [http://www.lulu.com/product/paperback/the-physics-of-plasmas/3436340;](http://www.lulu.com/product/paperback/the-physics-of-plasmas/3436340) <http://farside.ph.utexas.edu/teaching/plasma/380.pdf>
- 2. Paul M. Bellan, Fundamentals of Plasma Physics, Cambridge University Press, April 6, 2006, ISBN 0-521-82116-9
- 3. P. Kulhánek, Teorie plazmatu; studijní text pro FJFI ČVUT, 2008 <http://www.aldebaran.cz/studium/fpla.pdf>
- 4. M. A. Lieberman, A. J. Lichtenberg, Principles of Plasma Discharges And Materials Processing, John Wiley & Sons, New York, 1994.
- 5. Viktor Martišovitš, ZÁKLADY FYZIKY PLAZMY, FAKULTA MATEMATIKY, FYZIKY A INFORMATIKY UNIVERZITA KOMENSKÉHO, Bratislava 2004
- 6. Kenro Miyamoto, Fundamentals of Plasma Physics and Controlled Fusion, 2000, <http://people.physics.anu.edu.au/~jnh112/AIIM/c17/Miyamoto.pdf>
- 7. S. Pfau, M. Tichý, Langmuir probe diagnostics of low-temperature plasmas, in Low Temperature Plasma Physics, R. Hippler et al. Eds., Wiley-VCH, Berlin, 2001, pp. 131-172.
- 8. Francis F. Chen, Introduction to Plasma Physics and Controlled Fusion Plasma Physics, Springer, 2nd edition, January 31, 1984, ISBN 978-0306413322
- 9. P. Kudrna, Disertační práce, MFF UK, 1996.
- 10. <http://www.pma.caltech.edu/Courses/ph136/yr2011/1019.1.K.pdf>
- 11. P. Adámek, J. Kalčík, M. Šícha, M. Tichý, H. Biederman, L. Soukup, L. Jastrabík, Czechoslovak Journal of Physics, 49(12) (1999) 1685-1701.
- 12. <http://www.autoitscript.com/site/autoit/>

## <span id="page-43-0"></span>**8 Přílohy**

#### <span id="page-43-1"></span>*8.1 Příloha 1: Zdrojový kód - soubor "gui.frm":*

```
VERSION 5.00
Object = "{F9043C88-F6F2-101A-A3C9-08002B2F49FB}#1.2#0"; "comdlg32.ocx"
Begin VB.Form Form1 
 BorderStyle = 0 'None<br>Caption = "Form1"
  Caption - ClientHeight = 7680
  ClientLeft = 150
  ClientTop = 720<br>ClientWidth = 9915
  ClientWidth =
  \sum_{i=1}^{n}LinkTopic = "Form1"<br>MaxButton = 0 'False
   MinButton = 0 'False
 ScaleHeight = 7680
 ScaleWidth = 9915
   StartUpPosition = 3 'Windows Default
   Begin VB.CheckBox maximize 
    Caption = "Maximize window after start"<br>
= 375
    Height
    Left = 7800
     TabIndex = 66
    Top = 2880
    Width = 1695 End
   Begin VB.CommandButton about 
    Caption = "About this program"<br>Height = 615
    Height
    Left = 7800 TabIndex = 65
    Top = 4320
     Width = 1695
   End
   Begin VB.CommandButton BtnStart 
     Caption = "Start program"
    Height = 615Left = 7800
    TabIndex = 2<br>Top = 34Top = 3480Width = 1695 End
   Begin VB.Frame param 
    -<br>Caption = "Parameters"<br>
    Height = 4215Left = 120TabIndex = 49
    Top = 3360
    Width = 6375 Begin VB.Frame gas 
 Caption = "Gas"
Height = 1695
      Left = 2640 TabIndex = 61
Top = 240
Width = 2655 Begin VB.ComboBox plyny 
Height = 315
 ItemData = "gui.frx":0000
Left = 120
        List = "qui.frx":0002
```

```
TabIndex = 34
Top = 1320
 Visible = 0 'False
Width = 2380 End
     Begin VB.TextBox neutral 
       BeginProperty DataFormat 
Type = 1\text{Formula} = "0" HaveTrueFalseNull= 0
        FirstDayOfWeek = 0
FirstWeekOfYear = 0
LCID = 1029 SubFormatType = 1
       EndProperty
 Height = 285
Left = 1800
TabIndex = 32
      Tablex = 32<br>Text = "0"\text{Top} \quad = \quad 600width = 700 End
     Begin VB.TextBox ion 
       BeginProperty DataFormat 
Type = 1\text{Formula} = "0" HaveTrueFalseNull= 0
 FirstDayOfWeek = 0
FirstWeekOfYear = 0
LCID = 1029 SubFormatType = 1
       EndProperty
Height = 285Left = 1800
TabIndex = 31
Text = "0"Top = 240
      Width = 700 End
     Begin VB.TextBox mobility 
       BeginProperty DataFormat 
Type = 1\text{Format} = "0,0000E+00"HaveTrueFalseNull= 0
        FirstDayOfWeek = 0
FirstWeekOfYear = 0
LCID = 1029 SubFormatType = 6
       EndProperty
      Height = 285
      Left = 1800 TabIndex = 33
      Text = "0"
      Top = 960
      Width = 700 End
     Begin VB.Label Label8 
     Alignment = 1 'Right Justify
       Caption = "Neutral mass [amu]:"
      Height = 255
      Left = 120 TabIndex = 64
Top = 600
 Width = 1500
```

```
 End
       Begin VB.Label Label7 
       Alignment = 1 'Right Justify
                   = "Ion mass [amu]:"<br>= 255
       Allymmon.<br>Caption =<br>Height =<br>Left =
        Left = 120 TabIndex = 63
        Top = 240<br>Width = 1500Width = 1500 End
       Begin VB.Label Label6 
 Alignment = 1 'Right Justify
\text{caption} = "Mobility [m*m/V/s]:"
         Height = 255
        Left = 120 TabIndex = 62
        Top = 960
         Width = 1500
       End
     End
     Begin VB.Frame Frame5 
       Caption = "Standard function fit"
      Caption = "Sta= Height = 1335
      Left = 120<br>TabIndex = 57TabIndex
      Top = 2760
      width = 2415 Begin VB.TextBox sffK 
         BeginProperty DataFormat 
Type = 1\text{Formula} = "0,00" HaveTrueFalseNull= 0
 FirstDayOfWeek = 0
FirstWeekOfYear = 0
LCD = 1029 SubFormatType = 1
         EndProperty
        Height = 285
        Left = 1560<br>TabIndex = 41<br>\ldotsTabIndexText = "0"Top = 960
Width = 615 End
       Begin VB.TextBox sffA0 
         BeginProperty DataFormat 
          Type = 1<br>Format = \sqrt{\frac{1}{10}}\text{Format} = "0,00"HaveTrueFalseNull= 0
           FirstDayOfWeek = 0
          FirstWeekOfYear = 0
          LCID = 1029 SubFormatType = 1
         EndProperty
        Height = 285<br>Left = 1560
        Left = 1560<br>TabIndex = 39
        TabIndex = 39<br>Text = "0"
        Text
        Top = 240
        Width = 615 End
       Begin VB.TextBox sffVp 
         BeginProperty DataFormat 
          Type = 1
```

```
Format = "0,00"HaveTrueFalseNull= 0
          FirstDayOfWeek = 0
         FirstWeekOfYear = 0
         \begin{tabular}{lclclcl} \multicolumn{2}{lcl} \texttt{LCID} & = & 1029 \\ \texttt{SubFormatType} & = & 1 \\ \end{tabular} SubFormatType = 1
 EndProperty
Height = 285Left = 1560
        TabIndex = 40Text = "0"\begin{array}{ccc} \text{Top} & = & 600 \\ \text{Width} & = & 615 \end{array}= 615 End
       Begin VB.Label Label5 
        Alignment = 1 'Right Justify
 Caption = "k:"
Height = 255Left = 120
        TabIndex = 60
Top = 960
 Width = 1215
       End
       Begin VB.Label Label4 
       Alignment = 1 'Right Justify<br>Caption = "A0:"
        Caption \overline{a}Height = 255<br>
Left = 120
        Left = 120<br>TabIndex = 59TabIndex = 59<br>
T \cap D = 240
        Top \BoxWidth = 1215 End
       Begin VB.Label Label3 
Alignment = 1 'Right Justify
 Caption = "Vp:"
       Caption = "Vp<br>Height = 255<br>Left = 120
       Left
         TabIndex = 58
        \text{Top} = 600
         Width = 1215
      End
     End
     Begin VB.Frame Frame4 
      Caption = "Plasma potential [V]"
Height = 615Left = 2640
TabIndex = 56
Top = 2760
Width = 2655 Begin VB.TextBox Vpl 
        BeginProperty DataFormat 
Type = 1\text{Format} = "0,00"HaveTrueFalseNull= 0
 FirstDayOfWeek = 0
FirstWeekOfYear = 0
LCID = 1029 SubFormatType = 1
         EndProperty
        Height = 285Left = 120
        TabIndexText = "0"Top = 240
```

```
Width = 855 End
    End
    Begin VB.Frame Frame3 
     Caption = "Room temperature [K]"
Height = 615
Left = 120
 TabIndex = 55
     Top = 2040width = 2415 Begin VB.TextBox teplotaMistnosti 
       BeginProperty DataFormat 
Type = 1\text{Format} = "0,00"HaveTrueFalseNull= 0
         FirstDayOfWeek = 0
       FirstWeekOfYear = 0
       LCD = 1029 SubFormatType = 1
       EndProperty
Height = 285
Left = 120
TabIndex = 35
Text = "300"Top = 240
      width = 855 End
    End
    Begin VB.Frame pTE 
 Caption = "Electron temperature"
Height = 615Left = 2640TabIndex = 54
Top = 2040
Width = 2655 Begin VB.OptionButton TeeV 
      Caption = "eV"
      Height = 255
      Left = 1800TabIndexTabIndex = 38<br>Top = 240Width = 615 End
      Begin VB.OptionButton teK 
      Caption = "K"
      Height = 255Left = 1080TabIndex
      TabIndex = 37<br>Top = 240
      Width = 615 End
      Begin VB.TextBox teplota 
       BeginProperty DataFormat 
Type = 1\text{Format} = "0,00"HaveTrueFalseNull= 0
         FirstDayOfWeek = 0
        FirstWeekOfYear = 0
       LCID = 1029
         SubFormatType = 1
       EndProperty
Height = 285
Left = 120
TabIndex = 36
```

```
Text = "0"Top = 240
Width = 855 End
    End
    Begin VB.Frame Frame2 
 Caption = "Probe dimensions"
Height = 975
Left = 120
TabIndex = 51
Top = 960
     Width = 2415 Begin VB.TextBox probeLength 
       BeginProperty DataFormat 
Type = 1\text{Formula} = "0,00" HaveTrueFalseNull= 0
         FirstDayOfWeek = 0
FirstWeekOfYear = 0
LCD = 1029SubFormatType = 1
        EndProperty
       Height = 285Left = 1560TabIndex = 30<br>Text = \sqrt[n]{n}Text \overline{ }Top = 600
Width = 615 End
      Begin VB.TextBox probeRadius 
       BeginProperty DataFormat 
Type = 1\text{Format} = "0,00"HaveTrueFalseNull= 0
        FirstDayOfWeek = 0
        FirstWeekOfYear = 0
        LCD = 1029 SubFormatType = 1
        EndProperty
Height = 285Left = 1560
 TabIndex = 29
Text = "0"Top = 240
       Width = 615 End
      Begin VB.Label Label2 
Alignment = 1 'Right Justify
 Caption = "Length [mm]:"
      Caption = "Ler<br>Height = 255
      Left = 120<br>TabIndex = 53TabIndex
      \text{Top} = 600
       Width = 1215 End
      Begin VB.Label Label1 
      -<br>Alignment = 1 'Right Justify
       Caption = "Radius [mikro m]:"
      Height = 255Left = 120TabIndex = 52<br>Top = 240\text{Top} =
       width = 1215 End
```

```
 End
    Begin VB.Frame Frame1 
     Caption = "Pressure"
Height = 615Left = 120
TabIndex = 50
Top = 240
Width = 2415 Begin VB.OptionButton prPa 
 Caption = "Pa"
Height = 255
Left = 1680
       TabIndexTop = 240
       width = 615 End
      Begin VB.OptionButton prtorr 
       Caption = "Torr"
Height = 255Left = 960
TabIndex = 27
Top = 240
Width = 615 End
      Begin VB.TextBox pressure 
        BeginProperty DataFormat 
Type = 1\text{Format} = "0,00"HaveTrueFalseNull= 0
          FirstDayOfWeek = 0
         FirstWeekOfYear = 0
        LCID = 1029
          SubFormatType = 1
        EndProperty
       Height = 285<br>
Left = 120
Left = 120
TabIndex = 26
Text = "0"Top = 240
       Width = 735 End
    End
  End
  Begin VB.Frame Setup 
  \begin{array}{ccc} \text{caption} & \text{...} & \text{...} \\ \text{Caption} & = & \text{``Setup''} \\ \text{m} & \text{...} & \text{...} \end{array}Height = 2655
Left = 2520TabIndex = 44Top = 240
    Width = 4935
    Begin VB.Frame sTE 
 Caption = "Te"
Height = 1095
Left = 3240TabIndex = 48
Top = 240
     Width = 1575 Begin VB.OptionButton teui 
      Caption = "User input"<br>
Height = 255
Height = 255Left = 120
TabIndex = 19
Top = 720
       \begin{array}{rcl} \text{Top} & = & 720 \\ \text{Width} & = & 1335 \end{array}
```

```
 End
      Begin VB.OptionButton teie 
       Caption = "From Ie"
Height = 255Left = 120
TabIndex = 18
Top = 480
      W\left(10P\right) = 1335
      End
      Begin VB.OptionButton teid 
      Caption = \text{``From I''''''}<br>
Height = 255
      -<br>Height<br>Left
Left = 120
      TabIndexTop = 240
      width = 1335 End
    End
    Begin VB.CheckBox showFit 
 Caption = "Show fit"
Height = 375
Left = 120
TabIndex = 13
Top = 600
Value = 1 'Checked
Width = 975 End
    Begin VB.Frame sVplasma 
    Caption = "V plasma"<br>Height = 1095
Height = 1095
Left = 3240TabIndex = 47
Top = 1440
Width = 1575 Begin VB.OptionButton vpui 
 Caption = "User input"
Height = 255
      Left = 120<br>TabIndex = 25TabIndex
      \text{Top} = 720
       Width = 1335
      End
      Begin VB.OptionButton vpvfl 
       Caption = "From Vfl"
Height = 255Left = 120
TabIndex = 24
Top = 480width = 1335 End
      Begin VB.OptionButton vplid 
       Caption = "From I"""
      Height = 255
Left = 120
      TabIndexTop = 240
      width = 1335 End
    End
    Begin VB.Frame Seedf 
     Caption = "EEDF"
Height = 1095
Left = 1320
TabIndex = 46
```

```
\text{Top} = 1440
Width = 1695 Begin VB.OptionButton stand 
      Caption = "Standard"<br>Height = 255
       Height
       Left = 120<br>TabIndex = 22TabIndex = 22<br>Top = 720
Top = 720
 Width = 1500
      End
      Begin VB.OptionButton dmax 
 Caption = "Double maxwell"
Height = 255Left = 120\begin{array}{ccc} \text{TabIndex} & = & 21 \\ \text{Top} & = & 480 \end{array}Top
      Width = 1500 End
      Begin VB.OptionButton max 
 Caption = "Maxwellian"
Height = 255
Left = 120
 TabIndex = 20
Top = 240
       Width = 1500 End
    End
    Begin VB.Frame derivative 
     Caption = "2.derivative"<br>Height. = 1095Height = 1095
Left = 1320
TabIndex = 45
Top = 240
Width = 1695 Begin VB.OptionButton pont5 
 Caption = "5 point"
Height = 255
      Left = 120<br>TabIndex = 15TabIndex
      \text{Top} = 480
        Width = 1200
      End
      Begin VB.OptionButton perpartes 
       Caption = "Per partes"
Height = 255Left = 120
TabIndex = 16
       Top = 720
       Width = 1200 End
      Begin VB.OptionButton mine 
        Caption = "Mine"
       Height = 255
Left = 120
       TabIndexTop = 240
       width = 1200 End
    End
    Begin VB.CheckBox Connect 
      Caption = "Connect"
     Height = 255
Left = 120
TabIndex = 12
```
 $Top$  = 360 Width = 1095 End End Begin VB.Frame File Caption = "File"  $Height$  = 3015  $Height$  = 301:<br>  $Left$  = 120<br>  $TabIndex$  = 43 TabIndex  $\text{Top}$  = 240  $Width = 2295$  Begin VB.CommandButton browse Caption = "Browse for data file"  $Height = 375$  $Left$  = 120 TabIndex = 11 ToolTipText = "Browse for file with data"  $Top$  = 2520 Width = 1935 End Begin VB.TextBox jmenosouboru  $Height$  = 375  $Left$  = 120  $Tablex$  = 10  $\text{Top}$  = 2040 Width = 1935 End Begin VB.OptionButton Greifswald Caption = "Greifswald"  $Height$  = 255  $Left$  = 120 TabIndex = 4  $Top$  = 480  $Width = 2100$  End Begin VB.OptionButton Marek Caption = "Marek"  $Height$  = 255 Left  $= 120$ TabIndex = 9  $Top$  = 1680  $Width = 2100$  End Begin VB.OptionButton Jirutka Caption = "Jirutka"  $Height = 255$ Left  $= 120$  $TabIndex$ TabIndex =  $8$ <br>Top =  $1440$  $width = 2100$  End Begin VB.OptionButton Patrik Caption = "Patrik"  $Height = 255$ Left =  $120$ <br>TabIndex =  $7$  TabIndex = 7  $T$ op = 1200  $width = 2100$  End Begin VB.OptionButton Ota Caption = "Ota"  $Height$  = 255<br> $120$  $Left$  = 120 TabIndex = 6

```
 Top = 960
Width = 2100 End
     Begin VB.OptionButton Ja 
      Caption = ^{\text{H}}Ja"<br>
Height = 255<br>
Left = ^{\text{H}}Uur.<br>Height
Left = 120
TabIndex = 5
      \text{Top} = 720
      width = 2100 End
     Begin VB.OptionButton StationaryAfterglow 
      Caption = "Stationary Afterglow"<br>
Height = 255
       Height
       Left = 120<br>TabIndex = 3
      TabIndex =
       Top = 240
      Value = -1 'True
      Width = 2100 End
   End
   Begin MSComDlg.CommonDialog CommonDialog1 
Left = 8400Top = 2160
    \begin{array}{rcl} \text{ExtentX} & = & 847 \\ \text{ExtentY} & = & 847 \end{array}ExtentY
    Version = 393216
   End
   Begin VB.CommandButton BtnLoad 
    -<br>Caption = "Load Settings"
    Height = 615Left = 7800<br>
TabIndex = 1<br>
Top = 1320
    TabIndex
Top = 1320
 Width = 1695
   End
   Begin VB.CommandButton BtnSave 
     Caption = "Save Settings"
    Height = 615Left = 7800 TabIndex = 0
    Top = 480
    width = 1695 End
   Begin VB.Menu mnuFile 
     Caption = "&File"
     Begin VB.Menu mnufBrowse 
      Caption = "&Browse for data file..."
     End
     Begin VB.Menu mnufLoadsett 
     Caption = "&Load settings..."
     End
     Begin VB.Menu mnufSavesett 
     Caption = "&Save settings..."
     End
     Begin VB.Menu mnuStart 
     -<br>Caption = "S&tart program"
     End
     Begin VB.Menu mnufExit 
       Caption = "E&xit"
     End
   End
   Begin VB.Menu mnuContinue 
     Caption = "&Continue"
```

```
 Enabled = 0 'False
   End
   Begin VB.Menu mnuOk 
     Caption = "&Ok"
     Enabled = 0 'False
   End
   Begin VB.Menu mnuSetup 
 Caption = "&Setup"
 Enabled = 0 'False
   End
   Begin VB.Menu mnuParameters 
 Caption = "&Parameters"
 Enabled = 0 'False
   End
   Begin VB.Menu mnuStatus 
 Caption = "Status"
 Enabled = 0 'False
   End
   Begin VB.Menu mnuDetail 
 Caption = "&Detail"
 Enabled = 0 'False
   End
   Begin VB.Menu mnuRegine 
    Caption = "\&Regime"
     Enabled = 0 'False
   End
   Begin VB.Menu mnuUp 
    Caption = "Up" End
   Begin VB.Menu mnuDown 
     Caption = "Down"
   End
   Begin VB.Menu mnu5 
    Caption = "5" End
End
Attribute VB_Name = "Form1"
Attribute VB_GlobalNameSpace = False
Attribute VB_Creatable = False
Attribute VB_PredeclaredId = True
Attribute VB_Exposed = False
Option Explicit
Dim NazvykUlozeni As Collection
Dim DatakUlozeni As Collection
Dim sFile As Integer
Dim secondderivative As Integer
Dim EEDF As Integer
Dim Te As Integer
Dim vplasma As Integer
Dim tlakUnits As Variant
Dim teplotaUnit As Variant
Const souborPlyny = "TABULKA.GAS"
Const automatizator = "automatizator.exe"
Const start = "start.exe"
Private Declare Function GetShortPathName Lib "kernel32" Alias "GetShortPathNameA" (ByVal
```

```
Function toString(data() As Variant)
Dim i, vystup
    vystup = ""
    For i = 0 To UBound (data)
        vystup = vystup & data(i)
     Next
```
lpszLongPath As String, ByVal lpszShortPath As String, ByVal lBuffer As Long) As Long

```
 toString = vystup
End Function
Private Sub nactiPlynyGet()
     If testExistenceSouboru(souborPlyny) = True Then
         plyny.Visible = True
         Dim fLen As Integer, X As Variant, co As Variant, buff() As Byte
         fLen = FreeFile
         Open souborPlyny For Binary As #fLen Len = FileLen(souborPlyny)
             ReDim buff(LOF(fLen) - 1)
             Get #fLen, 1, buff
         Dim radky, start, pozice, radek(), i
         Set radky = New Collection
        start = 0 For pozice = 0 To UBound(buff)
            If pozice + 1 > UBound(buff) Then
                If pozice - start > 0 Then
                     ReDim radek(pozice - start)
                     For i = start To pozice
                        If buff(i) = 9 Then
                             radek(i - start) = ";"
                          Else
                            radek(i - start) = Chr(buff(i))
                          End If
                     Next
                     radky.Add toString(radek)
                 End If
             Else
                If buff(pozice) = 13 And buff(pozice + 1) = 10 Then
                     If pozice -1 - start > 0 Then
                          ReDim radek(pozice - 1 - start)
                         For i = start To pozice - 1
                         If \text{buffer}(i) = 9 Then
                             radek(i - start) = ";"
                          Else
                             radek(i - start) = Chr(buff(i)) End If
                        Next
                        radky.Add toString(radek)
                        start = pozice + 2
                     Else
                         start = pozice + 2
                      End If
                 End If
             End If
         Next
        For i = 4 To 1 Step -1 radky.Remove i
         Next
        For i = 1 To radky. Count
             plyny.AddItem radky.Item(i)
         Next
     End If
End Sub
Private Sub about_Click()
    frmAbout.Show
End Sub
Private Sub browse_Click()
     CommonDialog1.DialogTitle = "Enter filename with data to open:"
     CommonDialog1.InitDir = "."
     CommonDialog1.Flags = cdlOFNPathMustExist + cdlOFNNoReadOnlyReturn + 
cdlOFNOverwritePrompt + cdlOFNNoLongNames
```

```
 On Error GoTo konec
     CommonDialog1.ShowOpen
     jmenosouboru = CommonDialog1.FileName
konec:
End Sub
Private Sub BtnLoad_Click()
Dim soubor As String
     CommonDialog1.DialogTitle = "Enter filename to load settings from:"
     CommonDialog1.Filter = "*.ini"
     CommonDialog1.InitDir = "."
     CommonDialog1.Flags = cdlOFNPathMustExist + cdlOFNNoReadOnlyReturn + 
cdlOFNOverwritePrompt
     On Error GoTo konec
     CommonDialog1.ShowOpen
     If Right(CommonDialog1.FileName, 4) <> ".ini" Then
        CommonDialog1.FileName = CommonDialog1.FileName & ".ini"
     End If
     soubor = CommonDialog1.FileName
     Dim fLen As Integer, X As Variant, co As Variant
     coUlozit
     fLen = FreeFile
     Open soubor For Input As #fLen
         On Error Resume Next
         For X = 1 To NazvykUlozeni.Count
             Input #fLen, co
            Select Case co
                 Case "jmenosouboru.text": Input #fLen, co: jmenosouboru.Text = co
                 Case "sFile": Input #fLen, co: sFile = co
                 Case "secondderivative": Input #fLen, co: secondderivative = co
                 Case "Te": Input #fLen, co: Te = co
                 Case "EEDF": Input #fLen, co: EEDF = co
                 Case "vplasma": Input #fLen, co: vplasma = co
                 Case "pressure.text": Input #fLen, co: pressure.Text = co
                 Case "tlakUnits": Input #fLen, co: tlakUnits = co
                 Case "probeRadius.text": Input #fLen, co: probeRadius.Text = co
                 Case "probeLength.text": Input #fLen, co: probeLength.Text = co
                 Case "teplotaMistnosti.text": Input #fLen, co: teplotaMistnosti.Text = co
                 Case "ion.text": Input #fLen, co: ion.Text = co
                 Case "neutral.text": Input #fLen, co: neutral.Text = co
                 Case "mobility.text": Input #fLen, co: mobility.Text = co
                 Case "teplota.text": Input #fLen, co: teplota.Text = co
                 Case "teplotaUnit": Input #fLen, co: teplotaUnit = co
                 Case "Vpl.text": Input #fLen, co: Vpl.Text = co
                 Case "sffA0.text": Input #fLen, co: sffA0.Text = co
                 Case "sffVp.text": Input #fLen, co: sffVp.Text = co
                 Case "sffk.text": Input #fLen, co: sffK.Text = co
                 Case "mnu5.Caption": Input #fLen, co: mnu5.Caption = co
                 Case "Connect": Input #fLen, co: Connect.Value = co
                 Case "showFit": Input #fLen, co: showFit.Value = co
                 Case "maximize": Input #fLen, co: maximize.Value = co
                 Case Else: Input #fLen, co
             End Select
         Next
     Close #fLen
     Select Case sFile
         Case 1: StationaryAfterglow.Value = True
         Case 2: Greifswald.Value = True
         Case 3: Ja.Value = True
         Case 4: Ota.Value = True
         Case 5: Patrik.Value = True
         Case 6: Jirutka.Value = True
         Case 7: Marek.Value = True
```

```
 End Select
     Select Case secondderivative
        Case 1: mine.Value = True
         Case 2: pont5.Value = True
         Case 3: perpartes.Value = True
     End Select
     Select Case Te
         Case 1: teid.Value = True
         Case 2: teie.Value = True
         Case 3: teui.Value = True
     End Select
     Select Case EEDF
         Case 1: max.Value = True
         Case 2: dmax.Value = True
         Case 3: stand.Value = True
     End Select
     Select Case vplasma
         Case 1: vplid.Value = True
         Case 2: vpvfl.Value = True
         Case 3: vpui.Value = True
     End Select
     Select Case tlakUnits
         Case "T": prtorr.Value = True
         Case "P": prPa.Value = True
     End Select
     Select Case teplotaUnit
        Case "eV": TeeV.Value = True
         Case "K": teK.Value = True
     End Select
     Exit Sub
konec:
End Sub
Private Sub BtnSave_Click()
Dim soubor As String
    coUlozit
     CommonDialog1.DialogTitle = "Enter filename to save to:"
     CommonDialog1.Filter = "*.ini"
     CommonDialog1.InitDir = "."
     CommonDialog1.CancelError = True
     CommonDialog1.Flags = cdlOFNPathMustExist + cdlOFNNoReadOnlyReturn + 
cdlOFNOverwritePrompt
     On Error GoTo konec
     CommonDialog1.ShowSave
     If Right(CommonDialog1.FileName, 4) <> ".ini" Then
        CommonDialog1.FileName = CommonDialog1.FileName & ".ini"
     End If
     soubor = CommonDialog1.FileName
     uloz soubor
konec:
End Sub
Sub coUlozit()
     Set NazvykUlozeni = New Collection
     Set DatakUlozeni = New Collection
         NazvykUlozeni.Add "mnu5.Caption"
         DatakUlozeni.Add mnu5.Caption
```
 NazvykUlozeni.Add "jmenosouboru.text" DatakUlozeni.Add jmenosouboru.Text

 NazvykUlozeni.Add "sFile" DatakUlozeni.Add sFile

 NazvykUlozeni.Add "secondderivative" DatakUlozeni.Add secondderivative

 NazvykUlozeni.Add "Te" DatakUlozeni.Add Te

 NazvykUlozeni.Add "EEDF" DatakUlozeni.Add EEDF

 NazvykUlozeni.Add "vplasma" DatakUlozeni.Add vplasma

 NazvykUlozeni.Add "pressure.text" DatakUlozeni.Add pressure.Text

 NazvykUlozeni.Add "tlakUnits" DatakUlozeni.Add tlakUnits

 NazvykUlozeni.Add "probeRadius.text" DatakUlozeni.Add probeRadius.Text

 NazvykUlozeni.Add "probeLength.text" DatakUlozeni.Add probeLength.Text

 NazvykUlozeni.Add "teplotaMistnosti.text" DatakUlozeni.Add teplotaMistnosti.Text

 NazvykUlozeni.Add "ion.text" DatakUlozeni.Add ion.Text

 NazvykUlozeni.Add "neutral.text" DatakUlozeni.Add neutral.Text

 NazvykUlozeni.Add "mobility.text" DatakUlozeni.Add mobility.Text

 NazvykUlozeni.Add "teplota.text" DatakUlozeni.Add teplota.Text

 NazvykUlozeni.Add "teplotaUnit" DatakUlozeni.Add teplotaUnit

 NazvykUlozeni.Add "Vpl.text" DatakUlozeni.Add Vpl.Text

 NazvykUlozeni.Add "sffA0.text" DatakUlozeni.Add sffA0.Text

 NazvykUlozeni.Add "sffVp.text" DatakUlozeni.Add sffVp.Text

 NazvykUlozeni.Add "sffk.text" DatakUlozeni.Add sffK.Text

 NazvykUlozeni.Add "Connect" DatakUlozeni.Add Connect.Value

```
 NazvykUlozeni.Add "showFit"
         DatakUlozeni.Add showFit.Value
         NazvykUlozeni.Add "maximize"
         DatakUlozeni.Add maximize.Value
End Sub
Sub uloz(soubor As String)
Dim fLen As Integer, X As Variant, co As Variant
    fLen = FreeFile
     Open soubor For Output As #fLen
        For X = 1 To NazvykUlozeni.Count
             co = NazvykUlozeni.Item(X)
             Write #fLen, co
             co = DatakUlozeni.Item(X)
             Write #fLen, co
        Next
     Close #fLen
End Sub
Function testExistenceSouboru(cesta As String) As Boolean
Dim fso As Object
     Set fso = CreateObject("Scripting.FileSystemObject")
     If fso.fileexists(cesta) Then
         testExistenceSouboru = True
     Else
        testExistenceSouboru = False
     End If
End Function
Private Sub BtnStart_Click()
Const Space = " "
Dim startstring As String
     If maximize Then startstring = startstring + "mx" + Space
     Select Case sFile
        Case 1: startstring = startstring + "f1" + Space
         Case 2: startstring = startstring + "f2" + Space
         Case 3: startstring = startstring + "f3" + Space
         Case 4: startstring = startstring + "f4" + Space
         Case 5: startstring = startstring + "f5" + Space
         Case 6: startstring = startstring + "f6" + Space
         Case 7: startstring = startstring + "f7" + Space
     End Select
     If Connect.Value Then startstring = startstring + "co" + Space
     Select Case secondderivative
         Case 1: startstring = startstring + "dm" + Space
        Case 2: startstring = startstring + \text{"d5" + Space} Case 3: startstring = startstring + "dp" + Space
     End Select
     Select Case EEDF
         Case 1: startstring = startstring + "em" + Space
         Case 2: startstring = startstring + "ed" + Space
         Case 3: startstring = startstring + "es" + Space
     End Select
     Select Case Te
         Case 1: startstring = startstring + "td" + Space
         Case 2: startstring = startstring + "ti" + Space
         Case 3: startstring = startstring + "tu" + Space
```

```
 End Select
     Select Case vplasma
        Case 1: startstring = startstring + "vd" + Space
        Case 2: startstring = startstring + "vf" + Space
         Case 3: startstring = startstring + "vu" + Space
     End Select
    If showFit.Value = 0 Then startstring = startstring + "sf" + Space
     If Val(pressure.Text) <> 0 Then
         If tlakUnits = "T" Then
            startstring = startstring + "pT" + pressure.Text + Space
         End If
         If tlakUnits = "P" Then
            startstring = startstring + "pP" + pressure.Text + Space
        End If
     End If
     If Val(probeRadius.Text) <> "0" And Val(probeLength.Text) <> "0" Then
         startstring = startstring + "pR" + probeRadius.Text + ":" + probeLength.Text + Space
     End If
     If Val(teplotaMistnosti.Text) <> "300" And teplotaMistnosti.Text <> "" Then
        startstring = startstring + "tr" + teplotaMistnosti.Text + Space
     End If
     If Val(ion.Text) <> "0" And Val(neutral.Text) <> "0" And Val(mobility.Text) <> "0" Then
       startstring = startstring + "gP" + ion.Text + "::" + neutral.Text + "::" +mobility.Text + Space
    End If
     If Val(teplota.Text) <> 0 Then
         If teplotaUnit = "K" Then
             startstring = startstring + "TK" + teplota.Text + Space
         End If
         If teplotaUnit = "eV" Then
            startstring = startstring + "TV" + teplota.Text + Space
        End If
     End If
     If Val(Vpl.Text) <> "0" And Vpl.Text <> "" Then
         startstring = startstring + "Vp" + Vpl.Text + Space
     End If
     If Val(sffA0.Text) <> "0" And Val(sffVp.Text) <> "0" And Val(sffK.Text) <> "0" Then
        startstring = startstring + "FF" + sffA0.Text + ":" + sffVp.Text + ":" + sffK.Text +
Space
     End If
     If jmenosouboru.Text <> "" Then
         If GetShortPath(jmenosouboru.Text) <> "" Then
             startstring = startstring + "f:" + """" + GetShortPath(jmenosouboru.Text) + """" 
+ Space
        Else
             MsgBox "Error openning data file name: " & vbCr & vbLf & """" & jmenosouboru.Text 
\alpha """" \alpha vbCr \alpha vbLf
             & "May be ""File doesn't exist"" or ""Path too long (more than 164 chars)""" & 
vbCr & vbLf _
             & "Try """ & browse.Caption & """ button!", vbCritical
             Exit Sub
         End If
     End If
```

```
 If mnu5.Caption <> "5" Then
        startstring = startstring + "m5" + mnu5.Caption + Space
     End If
     Shell automatizator + Space + startstring, vbNormalFocus
End Sub
Public Function GetShortPath(soubor As String) As String
    Dim delka As Long, cesta As String
    cesta = String$(165, 0) delka = GetShortPathName(soubor, cesta, 164)
     GetShortPath = Left(cesta, delka)
End Function
Private Sub Form_Load()
    Me.Caption = "GUI for: 'Langmuir probe data evaluation, MFF UK Prague'"
     nactiPlynyGet
     If Not testExistenceSouboru(start) Then chyba start
    If Not testExistenceSouboru(automatizator) Then chyba automatizator
     sFile = 1
End Sub
Private Sub chyba(soubor As String)
       MsgBox "File '" & soubor & "' was not found in '" + App.Path + "'!" + vbLf + "GUI 
will not be able to run the application.", vbCritical, Me.Caption
        BtnStart.Enabled = False
        mnuStart.Enabled = False
End Sub
Private Sub mnu5_Click()
Dim stara As Integer
    stara = mnu5.Caption
    mnu5.Caption = InputBox("Enter new value:", Me.Caption)
     If mnu5.Caption = "" Then mnu5.Caption = stara
     If IsNumeric(mnu5.Caption) Then
         If mnu5.Caption > 32767 Then mnu5.Caption = 32767
       If mnu5. Caption <-32768 Then mnu5. Caption = -32768 Else
       mnu5.Caption = stara
    End If
End Sub
Private Sub mnuDown_Click()
Dim stara As Integer
    stara = mnu5.Caption
    mnu5.Caption = mnu5.Caption - 1
   If mnu5. Caption <-32768 Then mnu5. Caption = -32768End Sub
Private Sub mnufBrowse_Click()
    browse_Click
End Sub
Private Sub mnufExit_Click()
    End
End Sub
Private Sub mnufLoadsett_Click()
    BtnLoad_Click
End Sub
Private Sub mnufSavesett_Click()
     BtnSave_Click
```

```
End Sub
Private Sub mnuStart_Click()
    BtnStart_Click
End Sub
Private Sub mnuUp_Click()
Dim stara As Integer
    stara = mnu5.Caption
    mnu5.Caption = mnu5.Caption + 1
    If mnu5.Caption > 32767 Then mnu5.Caption = 32767
End Sub
Private Sub plyny_Click()
Dim data
    If plyny.ListIndex = -1 Then
       plyny.Text = ""
        Exit Sub
    End If
    data = Split(plyny.Text, ";")
   mobility.Fext = data(2)ion. Text = data(4)neutral.Fext = data(5)End Sub
Private Sub StationaryAfterglow_Click()
    sFile = 1
End Sub
Private Sub Greifswald_Click()
    sFile = 2
End Sub
Private Sub Ja_Click()
    sFile = 3
End Sub
Private Sub Ota_Click()
    sFile = 4
End Sub
Private Sub Patrik_Click()
    sFile = 5
End Sub
Private Sub Jirutka_Click()
   sFile = 6
End Sub
Private Sub Marek_Click()
   sFile = 7
End Sub
Private Sub max_Click()
  EEDF = 1End Sub
Private Sub dmax_Click()
  EEDF = 2End Sub
Private Sub stand_Click()
   EEDF = 3End Sub
```

```
Private Sub mine_Click()
    secondderivative = 1
End Sub
Private Sub pont5_Click()
    secondderivative = 2
End Sub
Private Sub perpartes_Click()
    secondderivative = 3
End Sub
Private Sub prPa_Click()
  tlakUnits = \bar{r}P"
End Sub
Private Sub prtorr_Click()
 tlakUnits = \overline{''T}End Sub
Private Sub TeeV_Click()
  teplotaUnit = ^{\circ} "eV"
End Sub
Private Sub teK_Click()
   teplotaUnit = "K"
End Sub
Private Sub teid_Click()
  Te = 1End Sub
Private Sub teie_Click()
   Te = 2End Sub
Private Sub teui_Click()
   Te = 3End Sub
Private Sub vplid_Click()
   vplasma = 1
End Sub
Private Sub vpvfl_Click()
   vplasma = 2
End Sub
Private Sub vpui_Click()
   vplasma = 3
End Sub
```
#### <span id="page-64-0"></span>*8.2 Příloha 2: Zdrojový kód - soubor "automatizator.au3":*

```
#Region ;**** Directives created by AutoIt3Wrapper GUI ****
#AutoIt3Wrapper_Compression=4
#AutoIt3Wrapper_Res_Comment=Made as part of my thesis in 2011.
#AutoIt3Wrapper Res Description=Interface between "GUI.exe" and "start.exe"
#AutoIt3Wrapper_Res_LegalCopyright=Jan Jedlička 2011, released to Public Domain
#AutoIt3Wrapper_Res_SaveSource=y
#AutoIt3Wrapper_Run_Tidy=y
#Tidy_Parameters=/gd /rel
#EndRegion ;**** Directives created by AutoIt3Wrapper_GUI ****
Run('START.EXE')
WinWaitActivate("Langmuir probe data evaluation, MFF UK Prague", "")
Send("{space}")
WinWaitActivate("Langmuir probe data evaluation, MFF UK Praque", "")
\text{Scas} = 250For $i = 0 To $CmdLine[0]$parametr = $CmdLine[$i]
       Switch StringLeft($parametr, 2)
              Case "mx"
;~ maximalizovat okno
                      Send("!{SPACE}")
                      Send("x")
                      Sleep($cas)
              Case "m5"
                      $kolik = StringTrimLeft($parametr, 2)
                      $pocet = 0If $kolik > 5 Then
                             While $pocet + 5 < $kolik
                                     Send("!u")
                                     Sleep(100)
                                     $pocet = $pocet + 1WEnd
                      ElseIf $kolik < 5 Then
                             $pocet = 5 - $kolik$i = 0While $i < $pocet
                                     Send("!f{left 3}")
                                     Sleep(100)
                                     Send("{enter}")
                                     $i = $i + 1WEnd
                      EndIf
                      Sleep(250)
              Case "f1"
;~ nastav format vstupniho souboru StationaryAfterglow
                      Send("!f{down 4}")
                      Sleep($cas)
                      Send("{enter}")
              Case "f2"
;~ nastav format vstupniho souboru Greifswald
                      Send("!f{down 5}")
                      Sleep($cas)
                      Send("{enter}")
              Case "f3"
;~ nastav format vstupniho souboru Ja
                      Send("!f{down 6}")
                      Sleep($cas)
                      Send("{enter}")
              Case "f4"
;~ nastav format vstupniho souboru Ota
                      Send("!f{down 7}")
                      Sleep($cas)
```

```
Send("{enter}")
              Case "f5"
;~ nastav format vstupniho souboru Patrik
                     Send("!f{down 8}")
                     Sleep($cas)
                     Send("{enter}")
              Case "f6"
;~ nastav format vstupniho souboru Jirutka
                     Send("!f{down 9}")
                     Sleep($cas)
                     Send("{enter}")
              Case "f7"
;~ nastav format vstupniho souboru Marek
                     Send("!f{down 10}")
                     Sleep($cas)
                     Send("{enter}")
              Case "f:"
;~ otevre soubor s daty
                     $cesta = (StringTrimLeft($parametr, 2))
                     Send("!f{enter}")
                     Send($cesta & "{enter}")
              Case "co"
;~ nastav setup/Connect
                     Send("!s")
                     Sleep($cas)
                     Send("{enter}")
              Case "dm"
;~ nastav setup/2.derivative/mine
                     Send("!s{down}{right}")
                     Sleep($cas)
                     Send("{enter}")
              Case "d5"
;~ nastav setup/2.derivative/5point
                     Send("!s{down}{right}{down}")
                     Sleep($cas)
                     Send("{enter}")
              Case "dp"
;~ nastav setup/2.derivative/per partes
                     Send("!s{down}{right}{down 2}")
                     Sleep($cas)
                     Send("{enter}")
              Case "em"
;~ nastav setup/EEDF/Maxwellian
                     Send("!s{down 2}{right}")
                     Sleep($cas)
                     Send("{enter}")
              Case "ed"
;~ nastav setup/EEDF/double Maxwell
                     Send("!s{down 2}{right}{down}")
                     Sleep($cas)
                     Send("{enter}")
              Case "es"
;~ nastav setup/EEDF/standard
                     Send("!s{down 2}{right}{down 2}")
                     Sleep($cas)
                     Send("{enter}")
              Case "td"
;~ nastav setup/Te/From I"
                     Send("!s{down 3}{right}")
                     Sleep($cas)
                     Send("{enter}")
              Case "ti"
;~ nastav setup/Te/from I
                     Send("!s{down 3}{right}{down}")
```

```
Sleep($cas)
                     Send("{enter}")
              Case "tu"
;~ nastav setup/Te/User input
                     Send("!s{down 3}{right}{down 2}")
                     Sleep($cas)
                     Send("{enter}")
              Case "vd"
;~ nastav setup/vplasma/From I"
                     Send("!s{down 4}{right}")
                     Sleep($cas)
                     Send("{enter}")
              Case "vf"
;~ nastav setup/v plasma/from Vpl
                     Send("!s{down 4}{right}{down}")
                     Sleep($cas)
                     Send("{enter}")
              Case "vu"
;~ nastav setup/vplasma/User input
                     Send("!s{down 4}{right}{down 2}")
                     Sleep($cas)
                     Send("{enter}")
              Case "sf"
;~ vypni setup/show fit
                     Send("!s{down 5}")
                     Sleep($cas)
                     Send("{enter}")
;~ parameters
              Case "tr"
;~ room temperature
                     Send("!p{down 4}")
                     Sleep($cas)
                     Send("{enter}")
                     Send(StringTrimLeft($parametr, 2))
                     Send("{enter}")
              Case "pT"
;~ pressure Torr
                     Send("!p{enter}")
                     Send(StringTrimLeft($parametr, 2))
                     Send("{tab}{left}")
                     Sleep($cas)
                     Send("{enter}")
              Case "pP"
;~ pressure Pascal
                     Send("!p{enter}")
                     Send(StringTrimLeft($parametr, 2))
                     Sleep($cas)
                     Send("{enter}")
              Case "pR"
;~ probe radius + length
                     Send("!pp{enter}")
                     $pole = StringSplit(StringTrimLeft($parametr, 2), ":")
;~ radius=$pole[1]
;~ length=$pole[2]
                     Send($pole[1])
                     Send("{tab}")
                     Send($pole[2])
                     Sleep($cas)
                     Send("{enter}")
              Case "gP"
;~ gas parameters: ion + neutral + mobility
                     Send("!pg{enter}")
                     $pole = StringSplit(StringTrimLeft($parametr, 2), ":")
;~ ion=$pole[1]
```

```
;~ neutral=$pole[2]
;~ mobility=$pole[3]
                     Send($pole[1])
                     Send("{tab}")
                     Send($pole[2])
                     Send("{tab}")
                     Send($pole[3])
                     Sleep($cas)
                     Send("{enter}")
              Case "TK"
;~ electron temperature Kelvin
                     Send("!pt{enter}")
                     Send(StringTrimLeft($parametr, 2))
                     Sleep($cas)
                     Send("{enter}")
              Case "TV"
;~ electron temperature eV
                     Send("!pt{enter}")
                     Send(StringTrimLeft($parametr, 2))
                     Send("{tab}{right}")
                     Sleep($cas)
                     Send("{enter}")
              Case "Vp"
;~ plasma potential
                     Send("!pv")
                     Send(StringTrimLeft($parametr, 2))
                     Sleep($cas)
                     Send("{enter}")
              Case "FF"
;~ Standard function fit A0 + Vp + k
                     Send("!ps")
                      $pole = StringSplit(StringTrimLeft($parametr, 2), ":")
; \sim A0 = Spole[1];~ Vp=$pole[2]
;~ k=$pole[3]
                     Send($pole[1])
                     Send("{tab}")
                     Send($pole[2])
                     Send("{tab}")
                     Send($pole[3])
                     Send("{tab}")
                     Sleep($cas)
                     Send("{enter}")
              Case Else
       EndSwitch
Next
Exit
#Region --- Internal functions Au3Recorder Start ---
Func WinWaitActivate($title, $text, $timeout = 0)
       WinWait($title, $text, $timeout)
       If Not WinActive($title, $text) Then WinActivate($title, $text)
       WinWaitActive($title, $text, $timeout)
EndFunc ;==>_WinWaitActivate
#EndRegion --- Internal functions Au3Recorder Start ---
```